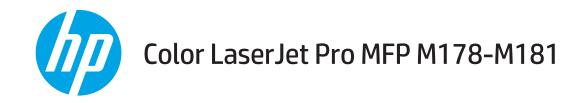

# **User Guide**

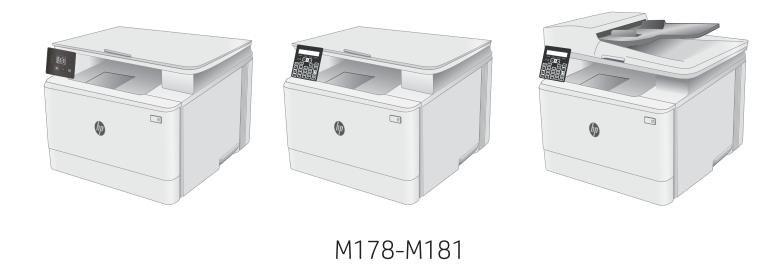

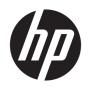

# Color LaserJet Pro MFP M178-M181

User Guide

#### Copyright and License

© Copyright 2017 HP Development Company, I P

Reproduction, adaptation, or translation without prior written permission is prohibited, except as allowed under the copyright laws.

The information contained herein is subject to change without notice.

The only warranties for HP products and services are set forth in the express warranty statements accompanying such products and services. Nothing herein should be construed as constituting an additional warranty. HP shall not be liable for technical or editorial errors or omissions contained herein.

Edition 1, 10/2017

#### **Trademark Credits**

Adobe<sup>®</sup>, Adobe Photoshop<sup>®</sup>, Acrobat<sup>®</sup>, and PostScript<sup>®</sup> are trademarks of Adobe Systems Incorporated.

Apple and the Apple logo are trademarks of Apple Inc., registered in the U.S. and other countries.

OS X is a trademark of Apple Inc., registered in the U.S. and other countries.

AirPrint is a trademark of Apple Inc., registered in the U.S. and other countries.

iPad is a trademark of Apple Inc., registered in the U.S. and other countries.

iPod is a trademark of Apple Inc., registered in the U.S. and other countries.

iPhone is a trademark of Apple Inc., registered in the U.S. and other countries.

Microsoft®, Windows®, Windows® XP, and Windows Vista® are U.S. registered trademarks of Microsoft Corporation.

UNIX® is a registered trademark of The Open Group.

# Table of contents

| 1 Printer overview                                   | 1                   |
|------------------------------------------------------|---------------------|
| Printer views                                        | ā                   |
| Printer front view                                   |                     |
| Printer back view                                    |                     |
| LED control-panel view                               |                     |
| 2-line LCD control-panel view                        |                     |
| Printer specifications                               |                     |
| Technical specifications                             |                     |
| Supported operating systems                          |                     |
| Mobile printing solutions                            |                     |
| Printer dimensions                                   |                     |
| Power consumption, electrical specifications, and ac | coustic emissions11 |
| Operating environmental range                        | 11                  |
| Printer hardware setup and software installation     | 12                  |
|                                                      |                     |
| 2 Paper trays                                        |                     |
| Introduction                                         | 14                  |
| Load Tray 1                                          |                     |
| Introduction                                         |                     |
| Tray 1 paper orientation                             |                     |
| Load and print envelopes                             |                     |
| Introduction                                         |                     |
| Print envelopes                                      | 19                  |
| Envelope orientation                                 |                     |
| Load and print labels                                | 20                  |
| Introduction                                         | 20                  |
| Manually feed labels                                 | 20                  |
| Label orientation                                    |                     |
| 3 Supplies, accessories, and parts                   | 2 <sup>1</sup>      |
| Order supplies accessories and parts                 | 27                  |

|           | Ordering                                       | 22 |
|-----------|------------------------------------------------|----|
|           | Supplies and accessories                       | 22 |
|           | Customer self-repair parts                     | 22 |
|           | Replace the toner cartridges                   | 24 |
|           | Introduction                                   | 24 |
|           | Remove and replace the toner cartridges        | 26 |
| 4 Print . |                                                | 29 |
|           | Print tasks (Windows)                          | 30 |
|           | How to print (Windows)                         | 30 |
|           | Manually print on both sides (Windows)         | 30 |
|           | Print multiple pages per sheet (Windows)       | 31 |
|           | Select the paper type (Windows)                | 31 |
|           | Print tasks (OS X)                             | 33 |
|           | How to print (OS X)                            | 33 |
|           | Manually print on both sides (OS X)            | 33 |
|           | Print multiple pages per sheet (OS X)          | 33 |
|           | Select the paper type (OS X)                   |    |
|           | Mobile printing                                | 35 |
|           | Introduction                                   | 35 |
|           | Wi-Fi Direct (wireless models only)            | 35 |
|           | Enable or disable Wi-Fi Direct                 | 36 |
|           | Change the printer Wi-Fi Direct name           | 37 |
|           | HP ePrint via email                            | 37 |
|           | HP ePrint software                             | 38 |
|           | AirPrint                                       | 38 |
|           | Android embedded printing                      | 39 |
| 5 Copy .  |                                                | 41 |
|           | Make a copy                                    | 42 |
|           | Copy on both sides (duplex)                    | 43 |
|           | Copy on both sides manually                    | 43 |
| 6 Scan .  |                                                | 45 |
|           | Scan by using the HP Scan software (Windows)   | 46 |
|           | Scan by using the HP Easy Scan Software (OS X) | 47 |
| 7 Fax     |                                                | 49 |
|           | Set up to send and receive faxes               | 50 |
|           | Roforo starting                                | 50 |

|       | Step 1: Identify the phone connection type                                                        | 50 |
|-------|---------------------------------------------------------------------------------------------------|----|
|       | Step 2: Set up the fax                                                                            | 51 |
|       | Dedicated phone line                                                                              | 51 |
|       | Shared voice/fax line                                                                             | 52 |
|       | Shared voice/fax line with an answering machine                                                   | 53 |
|       | Step 3: Configure the fax time, date, and header                                                  | 55 |
|       | HP Fax Setup Wizard                                                                               | 55 |
|       | Printer control panel                                                                             | 55 |
|       | HP Embedded Web Server (EWS) and HP Device Toolbox (Windows)                                      | 56 |
|       | Step 4: Run a fax test                                                                            | 57 |
|       | Send a fax                                                                                        | 58 |
|       | Fax from the flatbed scanner                                                                      | 58 |
|       | Fax from the document feeder (document feeder models only)                                        | 59 |
|       | Use speed dials and group-dial entries                                                            | 59 |
|       | Send a fax from the software                                                                      | 60 |
|       | Send a fax from a third-party software program, such as Microsoft Word                            | 60 |
| 8 Mai | nage the printer                                                                                  | 61 |
|       | Change the printer connection type (Windows)                                                      | 62 |
|       | Advanced configuration with HP Embedded Web Server (EWS) and HP Device Toolbox (Windows)          |    |
|       | Configure IP network settings                                                                     |    |
|       | Introduction                                                                                      | 66 |
|       | Printer sharing disclaimer                                                                        | 66 |
|       | View or change network settings                                                                   | 66 |
|       | Rename the printer on a network                                                                   | 67 |
|       | Manually configure IPv4 TCP/IP parameters from the control panel                                  |    |
|       | Printer security features                                                                         | 70 |
|       | Introduction                                                                                      | 70 |
|       | Assign or change the system password using the Embedded Web Server                                | 70 |
|       | Energy-conservation settings                                                                      | 72 |
|       | Introduction                                                                                      | 72 |
|       | Print with EconoMode                                                                              | 72 |
|       | Set the Sleep/Auto Off After Inactivity setting                                                   | 72 |
|       | Set the Shut Down After Inactivity delay and configure the printer to use 1 watt or less of power | 73 |
|       | Set the Delay Shut Down setting                                                                   | 75 |
|       | HP Web Jetadmin                                                                                   | 77 |
|       | Update the firmware                                                                               |    |
|       | Method one: Update the firmware using the control panel (2-line control panels only)              | 78 |
|       | Method two: Update the firmware using the Firmware Update Utility                                 | 78 |

| Solve problems                                                                 | 81                        |
|--------------------------------------------------------------------------------|---------------------------|
| Customer support                                                               | 82                        |
| Interpret control-panel light patterns (LED control panels only)               | 83                        |
| Restore the factory-set defaults                                               | 86                        |
| A "Cartridge is low" or "Cartridge is very low" message displays on the printe | r control panel or EWS 87 |
| Change the "Very Low" settings                                                 | 87                        |
| For printers with fax capability                                               | 88                        |
| Order supplies                                                                 | 88                        |
| Printer does not pick up paper or misfeeds                                     | 89                        |
| Introduction                                                                   | 89                        |
| The product does not pick up paper                                             | 89                        |
| The product picks up multiple sheets of paper                                  | 89                        |
| The document feeder jams, skews, or picks up multiple sheets of                | f paper 89                |
| Clear paper jams                                                               | 91                        |
| Introduction                                                                   | 91                        |
| Paper jam locations                                                            | 91                        |
| Experiencing frequent or recurring paper jams?                                 | 92                        |
| Clear paper jams in the document feeder (fw models only)                       | 95                        |
| Clear paper jams in Tray 1                                                     | 98                        |
| Clear paper jams in the rear door and the fuser area                           | 99                        |
| Clear paper jams in the output bin                                             | 101                       |
| Improve print quality                                                          |                           |
| Introduction                                                                   |                           |
| Update the printer firmware                                                    | 104                       |
| Print from a different software program                                        |                           |
| Check the paper-type setting for the print job                                 |                           |
| Check the paper type setting on the printer                                    | 104                       |
| Check the paper type setting (Windows)                                         |                           |
| Check the paper type setting (OS X)                                            |                           |
| Check toner-cartridge status                                                   | 105                       |
| Print a cleaning page                                                          | 106                       |
| Visually inspect the toner cartridge or cartridges                             | 107                       |
| Check paper and the printing environment                                       | 107                       |
| Step one: Use paper that meets HP specifications                               | 107                       |
| Step two: Check the environment                                                | 107                       |
| Step three: Set the individual tray alignment                                  | 108                       |
| Try a different print driver                                                   | 109                       |
| Check the EconoMode settings                                                   |                           |
| Adjust Print Density                                                           | 110                       |
| Calibrate the printer to align the colors                                      | 111                       |
| Adjust color settings (Windows)                                                | 112                       |

| Print and interpret the print quality page                              | 113                 |
|-------------------------------------------------------------------------|---------------------|
| Resolving print quality problems                                        | 115                 |
| Introduction                                                            | 115                 |
| Troubleshoot print quality problems                                     | 115                 |
| Improve copy and scan image quality                                     | 123                 |
| Introduction                                                            | 123                 |
| Check the scanner glass for dirt and smudges                            | 123                 |
| Eliminate lines or streaks when using the document feeder               | 124                 |
| Check the paper settings                                                | 124                 |
| Check the image adjustment settings                                     | 125                 |
| Optimize for text or pictures                                           | 127                 |
| Check the scanner resolution and color settings on the computer         | 128                 |
| Resolution and color guidelines                                         | 128                 |
| Color                                                                   | 129                 |
| Edge-to-edge copying                                                    | 129                 |
| Clean the pickup rollers and separation pad in the document feeder (    | fw models only) 130 |
| Improve fax image quality                                               | 131                 |
| Introduction                                                            | 131                 |
| Check the scanner glass for dirt and smudges                            | 131                 |
| Check the send-fax resolution settings                                  | 131                 |
| Check the error-correction settings                                     | 132                 |
| Check the fit-to-page setting                                           | 132                 |
| Send to a different fax machine                                         | 132                 |
| Check the sender's fax machine                                          | 132                 |
| Solve wired network problems                                            | 133                 |
| Introduction                                                            |                     |
| Poor physical connection                                                | 133                 |
| The computer is unable to communicate with the printer                  | 133                 |
| The printer is using incorrect link and duplex settings for the network | <13 <sup>4</sup>    |
| New software programs might be causing compatibility problems           | 134                 |
| The computer or workstation might be set up incorrectly                 | 134                 |
| The printer is disabled, or other network settings are incorrect        | 134                 |
| Solve wireless network problems (wireless models only)                  | 135                 |
| Introduction                                                            | 135                 |
| Wireless connectivity checklist                                         | 135                 |
| The printer does not print after the wireless configuration completes   | 136                 |
| The printer does not print, and the computer has a third-party firewa   | ıll installed 136   |
| The wireless connection does not work after moving the wireless rou     |                     |
| Cannot connect more computers to the wireless printer                   | 136                 |
| The wireless printer loses communication when connected to a VPN        | 137                 |
| The network does not appear in the wireless networks list               | 137                 |
|                                                                         |                     |

ENWW

| The wireless network is not functioning1   | 37 |
|--------------------------------------------|----|
| Perform a wireless network diagnostic test | 37 |
| Reduce interference on a wireless network  | 38 |
| Solve fax problems 1                       | 39 |
| Introduction1                              | 39 |
| Fax troubleshooting checklist              | 39 |
| Solve general fax problems1                | 40 |
| Faxes are sending slowly1                  | 40 |
| Fax quality is poor1                       | 41 |
| Fax cuts off or prints on two pages1       | 41 |
|                                            |    |
| lex                                        | 43 |

viii ENWW

# 1 Printer overview

- Printer views
- Printer specifications
- Printer hardware setup and software installation

#### For more information:

The following information is correct at the time of publication. For current information, see <a href="www.hp.com/support/lipM178MFP">www.hp.com/support/lipM178MFP</a>.

HP's all-inclusive help for the printer includes the following information:

- Install and configure
- Learn and use
- Solve problems
- Download software and firmware updates
- Join support forums
- Find warranty and regulatory information

ENWW 1

# **Printer views**

- <u>Printer front view</u>
- <u>Printer back view</u>
- <u>LED control-panel view</u>
- <u>2-line LCD control-panel view</u>

### Printer front view

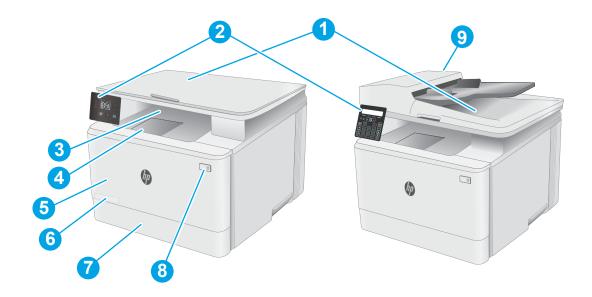

| 1 | Scanner                                     |
|---|---------------------------------------------|
| 2 | Control panel (varies by model)             |
| 3 | Output bin                                  |
| 4 | Output bin extension                        |
| 5 | Front door (access to the toner cartridges) |
| 6 | Model number                                |
| 7 | Tray 1                                      |
| 8 | Power button                                |
| 9 | Document feeder (fw models only)            |

## Printer back view

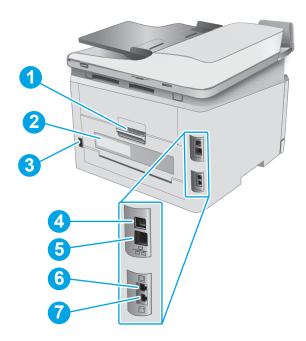

| 1 | Rear door (access for clearing jams)                                                                             |
|---|----------------------------------------------------------------------------------------------------|
| 2 | Serial number and product number label                                                                           |
| 3 | Power connection                                                                                                 |
| 4 | USB interface port                                                                                               |
| 5 | Ethernet port                                                                                                    |
| 6 | Fax "line in" port for attaching the fax phone line to the printer (fax models only)                             |
| 7 | Telephone "line out" port for attaching an extension phone, answering machine, or other device (fax models only) |

ENWW Printer views

3

# LED control-panel view

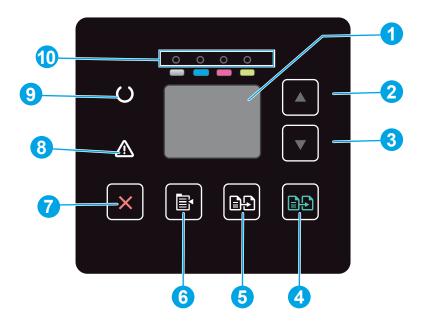

| 1  | Control panel LED display  | This screen displays error codes and numerical information for copy jobs.                                                                                                    |
|----|----------------------------|----------------------------------------------------------------------------------------------------|
| 2  | Up arrow ▲ button          | Use this button to increase the value that appears on the display.                                                                                                    |
| 3  | Down arrow <b>▼</b> button | Use this button to decrease the value that appears on the display.                                                                                                    |
| 4  | Start Color Copy           | Press this button to start a color copy job.                                                                                                    |
| 5  | Start Mono Copy            | Press this button to start a mono copy job.                                                                                                    |
| 6  | Copy Setup 📴 button        | Use this button to navigate through the Number of Copies, Lighter/Darker, and Reduce/Enlarge options. The default option is Number of Copies.                                                                                        |
| 7  | Cancel 🗙 button            | Press this button to perform the following actions:                                                                                                    |
|    |                            | Cancel a print job when the printer is printing.                                                                                                    |
|    |                            | Reset the current copy settings to the default values when the printer is idle.                                                                                                    |
|    |                            | <ul> <li>Exit Copy Default Setting mode without saving the value when the printer is in Copy Default<br/>Setting mode.</li> </ul>                                                                                                    |
| 8  | Attention <u> LED</u>      | The Attention light blinks when the printer requires user attention, such as when the printer runs out of paper or a toner cartridge needs to be changed. If the light glows without blinking, the printer has experienced an error. |
| 9  | Ready <b>()</b> LED        | The Ready light glows without blinking when the printer is ready to print. It blinks when the printer is receiving print data or canceling a print job.                                                                              |
| 10 | Supplies LEDs              | A Supplies light blinks when a supply error occurs, and it glows without blinking when the supply is very low and replacement is required.                                                                                           |
|    |                            |                                                                                                    |

# 2-line LCD control-panel view

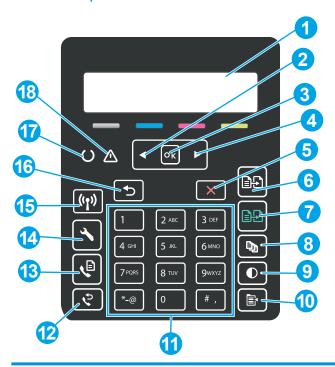

| 1 | 2-line control panel display | This screen displays menus and printer information.                                                                                                    |
|---|------------------------------|----------------------------------------------------------------------------------------------------|
| 2 | Left arrow <b>◀</b> button   | Use this button to navigate through the menus or to decrease a value that appears on the display.                                                                            |
| 3 | OK button                    | Use the OK button for the following actions:                                                                                                    |
|   |                              | Open the control-panel menus.                                                                                                    |
|   |                              | Open a submenu displayed on the control-panel display.                                                                                                    |
|   |                              | Select a menu item.                                                                                                    |
|   |                              | Clear some errors.                                                                                                    |
|   |                              | <ul> <li>Begin a print job in response to a control-panel prompt (for example, when the message Press<br/>[OK] to continue appears on the control-panel display).</li> </ul> |
| 4 | Right arrow button           | Use this button to navigate through the menus or to increase a value that appears on the display.                                                                            |
| 5 | Cancel 🗙 button              | Use this button to cancel a print job or to exit the control panel menus.                                                                                                    |
| 6 | Start Mono Copy              | Use this button to start a mono copy job.                                                                                                    |
| 7 | Start Color Copy             | Use this button to start a color copy job.                                                                                                    |
| 8 | Number of Copies             | Use this button to set the number of copies to be produced.                                                                                                    |
| 9 | Lighter/Darker button        | Use this button to adjust the darkness setting for the current copy job.                                                                                                    |

ENWW Printer views

5

| 10 | Copy Menu 📴 button                  | Use this button to open the <b>Copy</b> menu.                                                                                                    |
|----|-------------------------------------|----------------------------------------------------------------------------------------------------|
| 11 | Alphanumeric keypad                 | Use the keypad to provide fax numbers.                                                                                                    |
| 12 | Fax Redial button (fax models only) | Use this button to recall the fax number used for the previous fax job.                                                                                                    |
| 13 | Start Fax button (fax models only)  | Use this button to start a fax job.                                                                                                    |
| 14 | Setup 🔧 button                      | Use this button to open the Setup menu.                                                                                                    |
| 15 | Wireless (1) button                 | Use this button to access the wireless menu.                                                                                                    |
| 16 | Back arrow <b>5</b> button          | Use this button for the following actions:                                                                                                    |
|    |                                     | Exit the control-panel menus.                                                                                                    |
|    |                                     | Scroll back to a previous menu in a submenu list.                                                                                                    |
|    |                                     | <ul> <li>Scroll back to a previous menu item in a submenu list (without saving changes to the menu<br/>item).</li> </ul>                                                                                                    |
| 17 | Ready <b>()</b> LED                 | The Ready light glows without blinking when the printer is ready to print. It blinks when the printer is receiving print data or canceling a print job.                                                                              |
| 18 | Attention <u> LED</u>               | The Attention light blinks when the printer requires user attention, such as when the printer runs out of paper or a toner cartridge needs to be changed. If the light glows without blinking, the printer has experienced an error. |
|    |                                     |                                                                                                    |

# **Printer specifications**

- **IMPORTANT:** The following specifications are correct at the time of publication, but they are subject to change. For current information, see <a href="https://www.hp.com/support/ljM178MFP">www.hp.com/support/ljM178MFP</a>.
  - Technical specifications
  - Supported operating systems
  - Mobile printing solutions
  - Printer dimensions
  - Power consumption, electrical specifications, and acoustic emissions
  - Operating environmental range

### **Technical specifications**

See www.hp.com/support/ljM178MFP for current information.

#### Supported operating systems

The following information applies to the printer-specific Windows PCL 6 and HP print drivers for OS X and to the software installer.

**Windows:** The HP Software Installer installs the "HP PCL.6" version 3 print driver, the "HP PCL 6" version 3 print driver, or the "HP PCL-6" version 4 print driver, depending on the Windows operating system, along with optional software when using the software installer. Download the "HP PCL.6" version 3 print driver, the "HP PCL 6" version 3 print driver, and the "HP PCL-6" version 4 print driver from the printer-support website for this printer: <a href="https://www.hp.com/support/li/M178MFP">www.hp.com/support/li/M178MFP</a>.

**OS X:** Mac computers are supported with this printer. Download HP Easy Start either from <u>123.hp.com/LaserJet</u> or from the Printer Support page, and then use HP Easy Start to install the HP print driver. HP Easy Start is not included in the HP Software Installer.

- 1. Go to 123.hp.com/LaserJet.
- 2. Follow the steps provided to download the printer software.

**Linux:** For information and print drivers for Linux, go to <a href="www.hp.com/go/linuxprinting">www.hp.com/go/linuxprinting</a>.

**UNIX:** For information and print drivers for UNIX®, go to <a href="www.hp.com/go/unixmodelscripts">www.hp.com/go/unixmodelscripts</a>.

Table 1-1 Supported operating systems and print drivers

| Operating system        | Print driver installed (from the software on the web)                                                                     | Notes                                                                                                    |
|-------------------------|----------------------------------------------------------------------------------------------------|----------------------------------------------------------------------------------------------------|
| Windows® XP SP3, 32-bit | The "HP PCL.6" printer-specific print driver is installed for this operating system as part of the software installation. | Microsoft retired mainstream support for Windows XP in April 2009. HP will continue to provide best effort support for the discontinued XP operating system. Some features of the print driver are not supported. |

ENWW Printer specifications 7

Table 1-1 Supported operating systems and print drivers (continued)

| Operating system                                                 | Print driver installed (from the software on the web)                                                                                                    | Notes                                                                                                    |
|------------------------------------------------------------------|----------------------------------------------------------------------------------------------------|----------------------------------------------------------------------------------------------------|
| Windows Vista®, 32-bit                                           | The "HP PCL.6" printer-specific print driver is installed for this operating system as part of the software installation.                                                                | Microsoft retired mainstream support for Windows Vista in April 2012. HP will continue to provide best effort support for the discontinued Vista operating system. Some features of the print driver are not supported.               |
| Windows 7, 32-bit and 64-bit                                     | The "HP PCL 6" printer-specific print driver is installed for this operating system as part of the software installation.                                                                |                                                                                                    |
| Windows 8, 32-bit and 64-bit                                     | The "HP PCL 6" printer-specific print driver is installed for this operating system as part of the software installation.                                                                | Windows 8 RT support is provided through<br>Microsoft IN OS Version 4, 32- bit driver.                                                                                                    |
| Windows 8.1, 32-bit and 64-bit                                   | The "HP PCL-6" V4 printer-specific print driver is installed for this operating system as part of the software installation.                                                             | Windows 8.1 RT support is provided through<br>Microsoft IN OS Version 4, 32- bit driver.                                                                                                    |
| Windows 10, 32-bit and 64-bit                                    | The "HP PCL-6" V4 printer-specific print driver is installed for this operating system as part of the software installation.                                                             |                                                                                                    |
| Windows Server 2008 SP2, 32-bit                                  | The "HP PCL.6" printer-specific print driver is available for download from the printer-support website. Download the driver, and then use the Microsoft Add Printer tool to install it. | Microsoft retired mainstream support for Windows Server 2008 in January 2015. HP will continue to provide best effort support for the discontinued Server 2008 operating system. Some features of the print driver are not supported. |
| Windows Server 2008 SP2, 64-bit                                  | The "HP PCL 6" printer-specific print driver is available for download from the printer-support website. Download the driver, and then use the Microsoft Add Printer tool to install it. | Microsoft retired mainstream support for Windows Server 2008 in January 2015. HP will continue to provide best effort support for the discontinued Server 2008 operating system.                                                      |
| Windows Server 2008 R2, SP 1, 64-bit                             | The "HP PCL 6" printer-specific print driver is installed for this operating system as part of the software installation.                                                                |                                                                                                    |
| Windows Server 2012, 64-bit                                      | The "HP PCL 6" printer-specific print driver is installed for this operating system as part of the software installation.                                                                |                                                                                                    |
| Windows Server 2012 R2, 64-bit                                   | The "HP PCL-6" printer-specific print driver is installed for this operating system as part of the software installation.                                                                |                                                                                                    |
| Windows 10 server (Server 2016), 32-bit and 64-bit               | The "HP PCL-6" printer-specific print driver is installed for this operating system as part of the software installation.                                                                |                                                                                                    |
| OS X 10.10 Yosemite, OS X 10.11 El Capitan,<br>OS X 10.12 Sierra | To install the print driver, download HP Easy Start from 123.hp.com/LaserJet. Follow the steps provided to install the printer software and print driver.                                |                                                                                                    |

NOTE: For a current list of supported operating systems, go to <a href="https://www.hp.com/support/ljM178MFP">www.hp.com/support/ljM178MFP</a> for HP's allinclusive help for the printer.

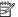

NOTE: For HP UPD driver support for this printer, go to <a href="https://www.hp.com/go/upd">www.hp.com/go/upd</a>. Under Additional information, click the links.

Table 1-2 Minimum system requirements

| Windows |                                                             | 05 X |                                     |  |
|---------|-------------------------------------------------------------|------|-------------------------------------|--|
| •       | CD-ROM drive, DVD drive, or an Internet connection          | •    | Internet connection                 |  |
| •       | Dedicated USB 1.1 or 2.0 connection or a network connection | •    | 1.5 GB of available hard-disk space |  |
| •       | 400 MB of available hard-disk space                         |      |                                     |  |
| •       | 1 GB RAM (32-bit) or 2 GB RAM (64-bit)                      |      |                                     |  |

### Mobile printing solutions

HP offers multiple mobile and ePrint solutions to enable easy printing to an HP printer from a laptop, tablet, smartphone, or other mobile device. To see the full list and to determine the best choice, go to www.hp.com/go/ LaserJetMobilePrinting.

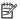

NOTE: Update the printer firmware to ensure all mobile printing and ePrint capabilities are supported.

- Wi-Fi Direct (wireless models only)
- HP ePrint via email (Requires HP Web Services to be enabled and the printer to be registered with **HP Connected)**
- HP ePrint app (Available for Android, iOS, and Blackberry)
- HP All-in-One Remote app for iOS and Android devices
- HP ePrint software
- Google Cloud Print
- **AirPrint**
- Android Printing

**ENWW** Printer specifications

9

### Printer dimensions

Figure 1-1 Dimensions for the n and nw models

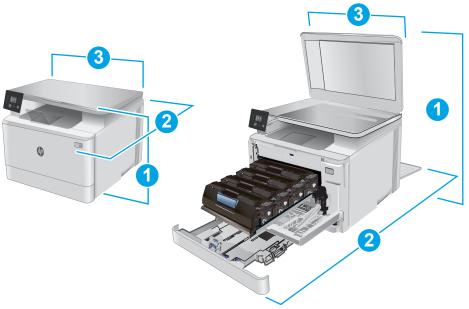

|                          | Printer fully closed | Printer fully open |
|--------------------------|----------------------|--------------------|
| 1. Height                | 292.6 mm (11.5 in)   | 545 mm (21.5 in)   |
| 2. Depth                 | 380 mm (15 in)       | 855 mm (33.7 in)   |
| 3. Width                 | 420 mm (16.5 in)     | 420 mm (16.5 in)   |
| Weight (with cartridges) | 15.7 kg (34.6 lb)    |                    |

Figure 1-2 Dimensions for the fw models

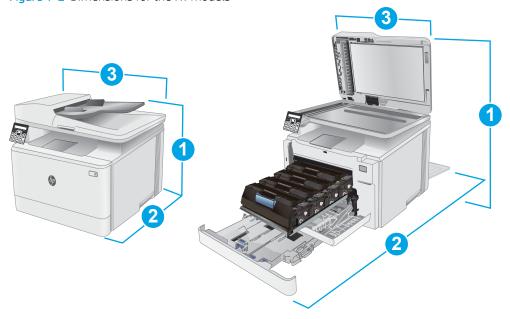

|                          | Printer fully closed | Printer fully open |
|--------------------------|----------------------|--------------------|
| 1. Height                | 341.2 mm (13.4 in)   | 540 mm (21.3 in)   |
| 2. Depth                 | 380 mm (15 in)       | 855 mm (33.7 in)   |
| 3. Width                 | 420 mm (16.5 in)     | 457 mm (18 in)     |
| Weight (with cartridges) | 16.3 kg (35.9 lb)    |                    |

### Power consumption, electrical specifications, and acoustic emissions

See <a href="https://www.hp.com/support/ljM178MFP">www.hp.com/support/ljM178MFP</a> for current information.

CAUTION: Power requirements are based on the country/region where the printer is sold. Do not convert operating voltages. This will damage the printer and void the printer warranty.

### Operating environmental range

Table 1-3 Operating environmental range

| Environment       | Recommended                       | Allowed                      |
|-------------------|-----------------------------------|------------------------------|
| Temperature       | 17° to 25°C (62.6° to 77°F)       | 15° to 30°C (59° to 86°F)    |
| Relative humidity | 30% to 70% relative humidity (RH) | 10% to 80% (RH)              |
| Altitude          | Not applicable                    | 0 to 3048 m (0 to 10,000 ft) |

ENWW Printer specifications 11

# Printer hardware setup and software installation

For basic setup instructions, see the Setup Poster and Getting Started Guide that came with the printer. For additional instructions, go to HP support on the Web.

Go to <a href="https://www.hp.com/support/lim178MFP">www.hp.com/support/lim178MFP</a> for HP's all-inclusive help for the printer. Find the following support:

- Install and configure
- Learn and use
- Solve problems
- Download software and firmware updates
- Join support forums
- Find warranty and regulatory information

# 2 Paper trays

- Introduction
- Load Tray 1
- Load and print envelopes
- Load and print labels

#### For more information:

The following information is correct at the time of publication. For current information, see <a href="https://www.hp.com/support/light78MFP">www.hp.com/support/light78MFP</a>.

HP's all-inclusive help for the printer includes the following information:

- Install and configure
- Learn and use
- Solve problems
- Download software and firmware updates
- Join support forums
- Find warranty and regulatory information

ENWW 13

## Introduction

⚠ CAUTION: Do not extend more than one paper tray at a time.

Do not use paper tray as a step.

Keep hands out of paper trays when closing.

All trays must be closed when moving the printer.

# Load Tray 1

#### Introduction

The following information describes how to load paper into Tray 1. This tray holds up to 150 sheets of 75 g/m<sup>2</sup> (20 lb) paper.

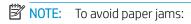

- Never add or remove paper from the tray during printing.
- Before loading the tray, remove all of the paper from the input tray and straighten the stack.
- When loading the tray, do not fan the paper.
- Use paper that is not wrinkled, folded, or damaged.
- 1. Open the tray.

**NOTE:** Do not open this tray while it is in use.

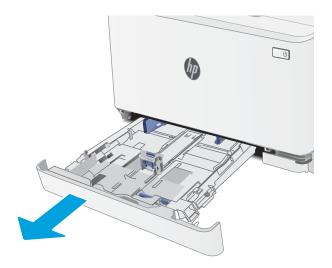

14 Chapter 2 Paper trays ENWW

2. Adjust the paper guides by squeezing the adjustment latches and sliding the guides to the size of the paper being used.

**NOTE:** To load legal-size paper, extend the tray front by pressing the blue latch and pulling the front of the tray. When loaded with legal-size paper, Tray 1 extends from the front of the printer approximately 57.5 mm (2.2 in).

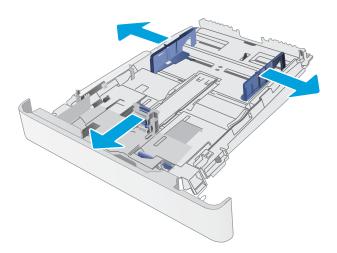

3. Load the paper into the tray. For information about how to orient the paper, see <a href="Tray 1 paper orientation on page 17">Tray 1 paper orientation on page 17</a>.

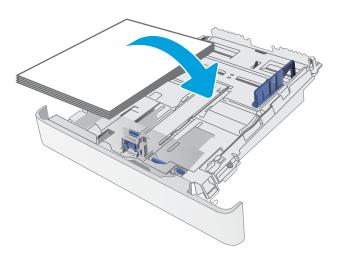

ENWW Load Tray 1 15

4. Adjust the guides so that they lightly touch the paper stack, but do not bend it.

**NOTE:** Do not adjust the paper guides tightly against the paper stack.

**NOTE:** To prevent jams, adjust the paper guides to the correct size and do not overfill the tray.

5. Close the tray.

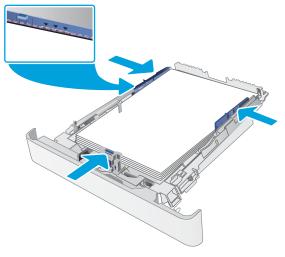

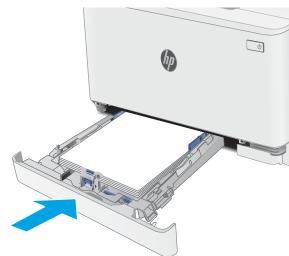

16 Chapter 2 Paper trays ENWW

# Tray 1 paper orientation

When using paper that requires a specific orientation, load it according to the information in the following table.

| Paper type                  | Image orientation | Output           | Paper size                                                                                                    | How to load paper                               |
|-----------------------------|-------------------|------------------|----------------------------------------------------------------------------------------------------|-------------------------------------------------|
| Letterhead or<br>preprinted | Portrait          | 1-sided printing | Letter, Legal, Executive, Oficio (8.5 x 13), A4, A6, B5 (JIS), B5 (ISO), Postcard #10, Japanese Postcard (Postcard (JIS)), Double Japan Postcard Rotated (Double Postcard (JIS)) | Face-up  Top edge toward the back of the tray   |
|                             |                   | 2-sided printing | Letter, Legal, Executive, Oficio (8.5 x 13), A4, A6, B5 (JIS), B5 (ISO), Postcard #10, Japanese Postcard (Postcard (JIS)), Double Japan Postcard Rotated (Double Postcard (JIS)) | Face-down  Top edge toward the back of the tray |
|                             | Landscape         | 1-sided printing | A5                                                                                                    | Face-up  Top edge toward the back of the tray   |

ENWW Load Tray 1 17

| Paper type | Image orientation | Output                                   | Paper size                                                                                                    | How to load paper                      |
|------------|-------------------|------------------------------------------|----------------------------------------------------------------------------------------------------|----------------------------------------|
|            |                   | 2-sided printing                         | A5                                                                                                    | Face-down                              |
|            |                   |                                          |                                                                                                    | Top edge toward the back of the tray   |
|            |                   |                                          |                                                                                                    |                                        |
|            |                   |                                          |                                                                                                    |                                        |
| repunched  | Portrait          | 1-sided printing or 2-<br>sided printing | Letter, Legal, Executive,<br>Oficio (8.5 x 13), A4, A6, B5 (JIS),                                                 | Face-up                                |
|            |                   | Sided printing                           | B5 (ISO), Postcard #10, Japanese Postcard (Postcard (JIS)), Double Japan Postcard Rotated (Double Postcard (JIS)) | Holes toward the left side of the tray |
|            |                   |                                          |                                                                                                    |                                        |
|            |                   |                                          |                                                                                                    |                                        |
|            | Landscape         | 1-sided printing or 2-<br>sided printing | A5                                                                                                    | Face-up                                |
|            |                   | sided printing                           |                                                                                                    | Holes toward the front of the tray     |
|            |                   |                                          |                                                                                                    |                                        |
|            |                   |                                          |                                                                                                    |                                        |

18 Chapter 2 Paper trays ENWW

# Load and print envelopes

#### Introduction

The following information describes how to print and load envelopes. Tray 1 holds up to 5 envelopes.

To print envelopes using the manual feed option, follow these steps to select the correct settings in the print driver, and then load the envelopes into the tray after sending the print job to the printer.

### Print envelopes

- 1. From the software program, select the **Print** option.
- 2. Select the printer from the list of printers, and then click or tap the **Properties** or **Preferences** button to open the print driver.
- NOTE: The name of the button varies for different software programs.
- NOTE: To access these features from a Windows 8 or 8.1 Start screen, select **Devices**, select **Print**, and then select the printer.
- 3. Click or tap the Paper/Quality tab.
- 4. In the **Paper size** drop-down list, select the correct size for the envelopes.
- 5. In the **Paper type** drop-down list, select **Envelope**.
- 6. In the Paper source drop-down list, select Manual feed.
- 7. Click the **OK** button to close the **Document Properties** dialog box.
- 8. In the **Print** dialog box, click the **OK** button to print the job.

#### **Envelope orientation**

| Tray                                                                            | Envelope size                         | How to load envelopes                          |
|---------------------------------------------------------------------------------|---------------------------------------|------------------------------------------------|
| Tray 1 Envelope #10, Envelope Monarch,<br>Envelope B5, Envelope C5, Envelope DL | Face up                               |                                                |
|                                                                                 | Envelope 65, Envelope C5, Envelope DE | Short, postage end toward the back of the tray |
|                                                                                 |                                       |                                                |

19

# Load and print labels

#### Introduction

The following information describes how to print and load labels. Tray 1 holds up to 50 sheets of labels.

To print labels using the manual feed option, follow these steps to select the correct settings in the print driver, and then load the labels into the tray after sending the print job to the printer. When using manual feed, the printer waits to print the job until it detects that the tray has been opened.

### Manually feed labels

- 1. From the software program, select the **Print** option.
- Select the printer from the list of printers, and then click or tap the Properties or Preferences button to open the print driver.
- NOTE: The name of the button varies for different software programs.
- NOTE: To access these features from a Windows 8 or 8.1 Start screen, select **Devices**, select **Print**, and then select the printer.
- 3. Click the Paper/Quality tab.
- 4. In the **Paper size** drop-down list, select the correct size for the sheets of labels.
- 5. In the **Paper type** drop-down list, select **Labels**.
- 6. In the **Paper source** drop-down list, select **Manual feed**.
- 7. Click the **OK** button to close the **Document Properties** dialog box.
- 8. In the **Print** dialog box, click the **OK** button to print the job.

#### Label orientation

20

| Tray   | How to load labels                   |
|--------|--------------------------------------|
| Tray 1 | Face-up                              |
|        | Top edge toward the back of the tray |
|        |                                      |

Chapter 2 Paper trays ENWW

# 3 Supplies, accessories, and parts

- Order supplies, accessories, and parts
- Replace the toner cartridges

#### For more information:

The following information is correct at the time of publication. For current information, see <a href="https://www.hp.com/support/lip178MFP">www.hp.com/support/lip178MFP</a>.

HP's all-inclusive help for the printer includes the following information:

- Install and configure
- Learn and use
- Solve problems
- Download software and firmware updates
- Join support forums
- Find warranty and regulatory information

ENWW 21

# Order supplies, accessories, and parts

### **Ordering**

| Order supplies and paper                     | www.hp.com/go/suresupply                                                                                                    |
|----------------------------------------------|----------------------------------------------------------------------------------------------------|
| Order genuine HP parts or accessories        | www.hp.com/buy/parts                                                                                                    |
| Order through service or support providers   | Contact an HP-authorized service or support provider.                                                                                                    |
| Order using the HP Embedded Web Server (EWS) | To access, in a supported Web browser on the computer, enter the printer IP address or host name in the address/URL field. The EWS contains a link to the HP SureSupply Web site, which provides options for purchasing Original HP supplies. |

### Supplies and accessories

| Item                                                                                    | Description                                           | Cartridge number | Part number |  |  |
|-----------------------------------------------------------------------------------------|-------------------------------------------------------|------------------|-------------|--|--|
| Supplies                                                                                |                                                       |                  |             |  |  |
| For use only in North America, Latin America, Asia Pacific Countries/Regions, and Japan |                                                       |                  |             |  |  |
| HP 204A Black Original LaserJet Toner<br>Cartridge                                      | Standard-capacity replacement black toner cartridge   | 204A             | CF510A      |  |  |
| HP 204A Cyan Original LaserJet Toner<br>Cartridge                                       | Standard-capacity replacement cyan toner cartridge    | 204A             | CF511A      |  |  |
| HP 204A Yellow Original LaserJet Toner<br>Cartridge                                     | Standard-capacity replacement yellow toner cartridge  | 204A             | CF512A      |  |  |
| HP 204A Magenta Original LaserJet<br>Toner Cartridge                                    | Standard-capacity replacement magenta toner cartridge | 204A             | CF513A      |  |  |
| For use only in Europe, Russia, CIS, Middl                                              | e East, and Africa                                    |                  |             |  |  |
| HP 205A Black Original LaserJet Toner<br>Cartridge                                      | Standard-capacity replacement black toner cartridge   | 205A             | CF530A      |  |  |
| HP 205A Cyan Original LaserJet Toner<br>Cartridge                                       | Standard-capacity replacement cyan toner cartridge    | 205A             | CF531A      |  |  |
| HP 205A Yellow Original LaserJet Toner<br>Cartridge                                     | Standard-capacity replacement yellow toner cartridge  | 205A             | CF532A      |  |  |
| HP 205A Magenta Original LaserJet<br>Toner Cartridge                                    | Standard-capacity replacement magenta toner cartridge | 205A             | CF533A      |  |  |

## Customer self-repair parts

Customer Self-Repair (CSR) parts are available for many HP LaserJet printers to reduce repair time. More information about the CSR program and benefits can be found at <a href="https://www.hp.com/go/csr-support">www.hp.com/go/csr-support</a> and <a href="https://www.hp.com/go/csr-support">www.hp.com/go/csr-support</a> and <a href="https://www.hp.com/go/csr-support">www.hp.com/go/csr-support</a> and

Genuine HP replacement parts can be ordered at <a href="www.hp.com/buy/parts">www.hp.com/buy/parts</a> or by contacting an HP-authorized service or support provider. When ordering, one of the following will be needed: part number, serial number (found on back of printer), product number, or printer name.

- Parts listed as Mandatory self-replacement are to be installed by customers, unless you are willing to pay HP service personnel to perform the repair. For these parts, on-site or return-to-depot support is not provided under the HP printer warranty.
- Parts listed as **Optional** self-replacement can be installed by HP service personnel at your request for no additional charge during the printer warranty period.

| ltem                       | Description                     | Self-replacement options | Part number  |
|----------------------------|---------------------------------|--------------------------|--------------|
| 150-sheet paper input tray | Replacement cassette for Tray 1 | Mandatory                | RM2-1688-000 |

# Replace the toner cartridges

#### Introduction

This printer indicates when the toner cartridge level is low. The actual toner cartridge life remaining can vary. Consider having a replacement cartridge available to install when print quality is no longer acceptable.

To purchase cartridges or check cartridge compatibility for the printer, go to HP SureSupply at <a href="www.hp.com/go/suresupply">www.hp.com/go/suresupply</a>. Scroll to the bottom of the page and verify that the country/region is correct.

The printer uses four colors and has a different toner cartridge for each color: yellow (Y), magenta (M), cyan (C), and black (K). The toner cartridges are inside the front door.

| Item                                                                                    | Description                                           | Cartridge number | Part number |  |
|-----------------------------------------------------------------------------------------|-------------------------------------------------------|------------------|-------------|--|
| For use only in North America, Latin America, Asia Pacific Countries/Regions, and Japan |                                                       |                  |             |  |
| HP 204A Black Original LaserJet Toner<br>Cartridge                                      | Standard-capacity replacement black toner cartridge   | 204A             | CF510A      |  |
| HP 204A Cyan Original LaserJet Toner<br>Cartridge                                       | Standard-capacity replacement cyan toner cartridge    | 204A             | CF511A      |  |
| HP 204A Yellow Original LaserJet Toner<br>Cartridge                                     | Standard-capacity replacement yellow toner cartridge  | 204A             | CF512A      |  |
| HP 204A Magenta Original LaserJet Toner<br>Cartridge                                    | Standard-capacity replacement magenta toner cartridge | 204A             | CF513A      |  |
| For use only in Europe, Russia, CIS, Middle Eas                                         | t, and Africa                                         |                  |             |  |
| HP 205A Black Original LaserJet Toner<br>Cartridge                                      | Standard-capacity replacement black toner cartridge   | 205A             | CF530A      |  |
| HP 205A Cyan Original LaserJet Toner<br>Cartridge                                       | Standard-capacity replacement cyan toner cartridge    | 205A             | CF531A      |  |
| HP 205A Yellow Original LaserJet Toner<br>Cartridge                                     | Standard-capacity replacement yellow toner cartridge  | 205A             | CF532A      |  |
| HP 205A Magenta Original LaserJet Toner<br>Cartridge                                    | Standard-capacity replacement magenta toner cartridge | 205A             | CF533A      |  |

Do not remove the toner cartridge from its package until it is time to install it.

⚠ CAUTION: To prevent damage to the toner cartridge, do not expose it to light for more than a few minutes.

Cover the green imaging drum if the toner cartridge must be removed from the printer for an extended period of time.

The following illustration shows the toner-cartridge components.

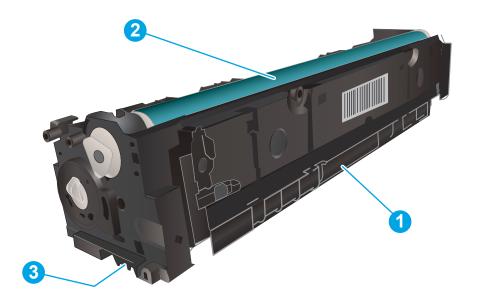

| 1 | Handle       |
|---|--------------|
| 2 | Imaging drum |
| 3 | Memory chip  |

⚠ CAUTION: If toner gets on clothing, wipe it off by using a dry cloth and wash the clothes in cold water. Hot water sets toner into fabric.

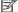

NOTE: Information about recycling used toner cartridges is in the toner cartridge box.

# Remove and replace the toner cartridges

1. Open the front door.

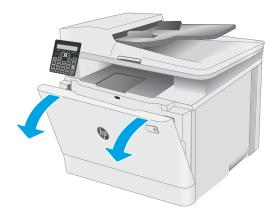

2. Grasp the blue handle on the toner cartridge drawer, and then pull out the drawer.

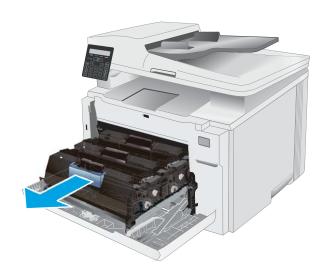

3. Grasp the handle on the toner cartridge, and then pull the toner cartridge straight up to remove it.

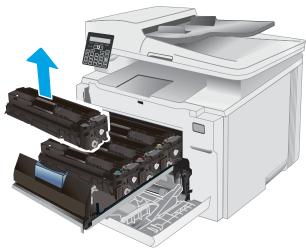

 Remove the new toner cartridge package from the box, and then pull the release tab on the packaging.

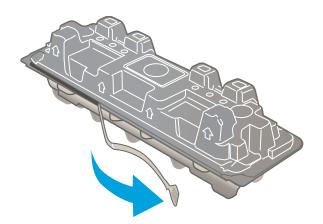

5. Remove the toner cartridge from the opened packaging shell. Save all packaging for recycling the used toner cartridge.

**NOTE:** Avoid touching the green imaging drum. Fingerprints on the imaging drum can cause print defects.

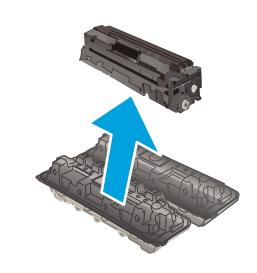

6. Gently rock the toner cartridge from front to back to distribute the toner evenly inside the cartridge.

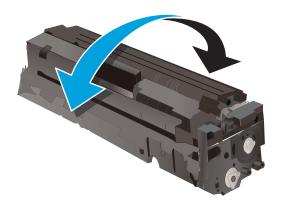

7. Install the new toner cartridge. Make sure that the color chip on the cartridge matches the color chip on the drawer.

**NOTE:** Avoid touching the green imaging drum. Fingerprints on the imaging drum can cause print defects.

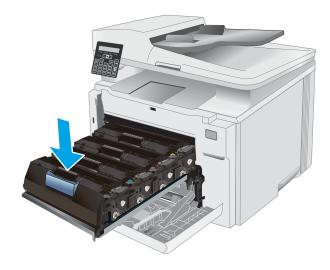

8. Close the toner cartridge drawer.

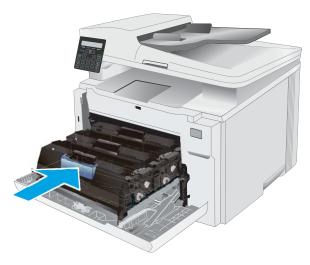

9. Close the front door.

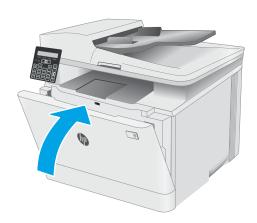

# 4 Print

- Print tasks (Windows)
- Print tasks (OS X)
- Mobile printing

#### For more information:

The following information is correct at the time of publication. For current information, see <a href="www.hp.com/support/lipM178MFP">www.hp.com/support/lipM178MFP</a>.

HP's all-inclusive help for the printer includes the following information:

- Install and configure
- Learn and use
- Solve problems
- Download software and firmware updates
- Join support forums
- Find warranty and regulatory information

ENWW 29

# Print tasks (Windows)

### How to print (Windows)

The following procedure describes the basic printing process for Windows.

- 1. From the software program, select the **Print** option.
- Select the printer from the list of printers. To change settings, click the Properties or Preferences button to open the print driver.
- NOTE: The name of the button varies for different software programs.
- NOTE: In Windows 10, 8.1, and 8, these applications will have a different layout with different features from what is described below for desktop applications. To access the print feature from a Start screen app, complete the following steps:
  - Windows 10: Select Print, and then select the printer.
  - Windows 8.1 or 8: Select Devices, select Print, and then select the printer.

For the HP PCL-6 V4 driver, the HP AiO Printer Remote application downloads additional driver features when **More settings** is selected.

- NOTE: For more information, click the Help (?) button in the print driver.
- Click the tabs in the print driver to configure the available options. For example, set the paper orientation
  on the Finishing tab, and set the paper source, paper type, paper size, and quality settings on the Paper/
  Quality tab.
- 4. Click the **OK** button to return to the **Print** dialog box. Select the number of copies to print from this screen.
- 5. Click the **Print** button to print the job.

## Manually print on both sides (Windows)

Use this procedure for printers that do not have an automatic duplexer installed or to print on paper that the duplexer does not support.

- 1. From the software program, select the **Print** option.
- 2. Select the printer from the list of printers, and then click the **Properties** or **Preferences** button to open the print driver.
  - NOTE: The name of the button varies for different software programs.
  - NOTE: In Windows 10, 8.1, and 8, these applications will have a different layout with different features from what is described below for desktop applications. To access the print feature from a Start screen app, complete the following steps:
    - **Windows 10:** Select **Print**, and then select the printer.
    - **Windows 8.1 or 8:** Select **Devices**, select **Print**, and then select the printer.

For the HP PCL-6 V4 driver, the HP AiO Printer Remote application downloads additional driver features when **More settings** is selected.

3. Click the **Finishing** tab.

30 Chapter 4 Print ENWW

- 4. Select **Print on both sides (manually)**, and then click **OK** to close the **Document Properties** dialog.
- 5. In the **Print** dialog, click **Print** to print the first side of the job.
- 6. Retrieve the printed stack from the output bin, and place it in Tray 1.
- 7. If prompted, select the appropriate control panel button to continue.

### Print multiple pages per sheet (Windows)

- 1. From the software program, select the **Print** option.
- 2. Select the printer from the list of printers, and then click the **Properties** or **Preferences** button to open the print driver.
- NOTE: The name of the button varies for different software programs.
- NOTE: In Windows 10, 8.1, and 8, these applications will have a different layout with different features from what is described below for desktop applications. To access the print feature from a Start screen app, complete the following steps:
  - **Windows 10:** Select **Print**, and then select the printer.
  - Windows 8.1 or 8: Select Devices, select Print, and then select the printer.

For the HP PCL-6 V4 driver, the HP AiO Printer Remote application downloads additional driver features when **More settings** is selected.

- 3. Click the **Finishing** tab.
- 4. Select the number of pages per sheet from the **Pages per sheet** drop-down.
- 5. Select the correct **Print page borders**, **Page order**, and **Orientation** options. Click **OK** to close the **Document Properties** dialog.
- 6. In the **Print** dialog, click **Print** to print the job.

# Select the paper type (Windows)

- 1. From the software program, select the **Print** option.
- 2. Select the printer from the list of printers, and then click or tap the **Properties** or **Preferences** button to open the print driver.
- NOTE: The name of the button varies for different software programs.
- NOTE: In Windows 10, 8.1, and 8, these applications will have a different layout with different features from what is described below for desktop applications. To access the print feature from a Start screen app, complete the following steps:
  - Windows 10: Select Print, and then select the printer.
  - **Windows 8.1 or 8:** Select **Devices**, select **Print**, and then select the printer.

For the HP PCL-6 V4 driver, the HP AiO Printer Remote application downloads additional driver features when **More settings** is selected.

3. Click the Paper/Quality tab.

ENWW Print tasks (Windows) 31

- 4. Select the option for the type of paper you are using, and then click **OK**.
- 5. Click **OK** to close the **Document Properties** dialog.
- 6. In the **Print** dialog, click **Print** to print the job.

32 Chapter 4 Print ENWW

# Print tasks (OS X)

### How to print (OS X)

The following procedure describes the basic printing process for OS X.

- 1. Click the **File** menu, and then click the **Print** option.
- 2. Select the printer.
- 3. Click Show Details or Copies & Pages, and then select other menus to adjust the print settings.
  - NOTE: The name of the item varies for different software programs.
- 4. Click the **Print** button.

### Manually print on both sides (OS X)

- NOTE: This feature is available if you install the HP print driver. It might not be available if you are using AirPrint.
  - 1. Click the **File** menu, and then click the **Print** option.
  - 2. Select the printer.
  - 3. Click **Show Details** or **Copies & Pages**, and then click the **Manual Duplex** menu.
  - NOTE: The name of the item varies for different software programs.
  - 4. Click the **Manual Duplex** box, and select a binding option.
  - 5. Click the **Print** button.
  - 6. Go to the printer, and remove any blank paper that is in Tray 1.
  - 7. Retrieve the printed stack from the output bin and place it with the printed-side facing down in the input tray.
  - 8. If prompted, touch the appropriate control panel button to continue.

# Print multiple pages per sheet (OS X)

- 1. Click the **File** menu, and then click the **Print** option.
- 2. Select the printer.
- 3. Click **Show Details** or **Copies & Pages**, and then click the **Layout** menu.
  - NOTE: The name of the item varies for different software programs.
- 4. From the Pages per Sheet drop-down list, select the number of pages that you want to print on each sheet.
- 5. In the **Layout Direction** area, select the order and placement of the pages on the sheet.
- **6.** From the **Borders** menu, select the type of border to print around each page on the sheet.
- 7. Click the **Print** button.

ENWW Print tasks (OS X) 33

## Select the paper type (OS X)

- 1. Click the **File** menu, and then click the **Print** option.
- 2. Select the printer.
- 3. Click Show Details or Copies & Pages, and then click the Media & Quality menu or the Paper/Quality menu.
- NOTE: The name of the item varies for different software programs.
- 4. Select from the Media & Quality or Paper/Quality options.
  - NOTE: This list contains the master set of options available. Some options are not available on all printers.
    - **Media Type**: Select the option for the type of paper for the print job.
    - **Print Quality**: Select the resolution level for the print job.
    - Edge-To-Edge Printing: Select this option to print close to the paper edges.
    - **EconoMode**: Select this option to conserve toner when printing drafts of documents.
- 5. Click the **Print** button.

34 Chapter 4 Print ENWW

# Mobile printing

### Introduction

HP offers multiple mobile and ePrint solutions to enable easy printing to an HP printer from a laptop, tablet, smartphone, or other mobile device. To see the full list and to determine the best choice, go to <a href="www.hp.com/go/LaserJetMobilePrinting">www.hp.com/go/LaserJetMobilePrinting</a>.

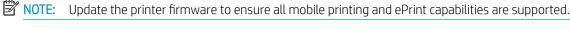

- Wi-Fi Direct (wireless models only)
- HP ePrint via email
- HP ePrint software
- AirPrint
- Android embedded printing

## Wi-Fi Direct (wireless models only)

Wi-Fi Direct enables printing from a wireless mobile device without requiring a connection to a network or the Internet.

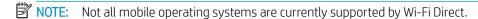

NOTE: For non-Wi-Fi Direct capable mobile devices, the Wi-Fi Direct connection only enables printing. After using Wi-Fi Direct to print, you must reconnect to a local network in order to access the Internet.

To access the printer Wi-Fi Direct connection, complete the following steps:

- 1. On the printer control panel, press the Setup \( \sqrt{} button.
- 2. Open the following menus:
  - Network Setup
  - Wi-Fi Direct
  - Connection Method
- 3. Choose one of the following connection methods:
  - Automatic: Choosing this option sets the password to 12345678.
  - Manual: Choosing this option generates a secure, randomly generated password.
- 4. On the mobile device, open the **Wi-Fi** or **Wi-Fi Direct** menu.
- 5. From the list of available networks, select the printer name.
  - NOTE: If the printer name does not display, you might be out of range of the Wi-Fi Direct signal. Move the device closer to the printer.
- 6. If prompted, enter the Wi-Fi Direct password, or select OK on the printer control panel.

ENWW Mobile printing 35

- NOTE: For Android devices that support Wi-Fi Direct, if the connection method is set to **Automatic**, the connection will occur automatically, without a password prompt. If the connection method is set to **Manual**, you will need to either press the OK button, or provide a personal identification number (PIN) displayed on the printer control panel as a password on the mobile device.
- 7. Open the document, and then select the **Print** option.
- NOTE: If the mobile device does not support printing, install the HP ePrint mobile app.
- 8. Select the printer from the list of available printers, and then select **Print**.
- 9. After the print job is complete, some mobile devices need to be reconnected to the local network.

The following devices and computer operating systems support **Wi-Fi Direct**:

- Android 4.0 and later tablets and phones with the HP Print Service or Mopria mobile printing plugin installed
- Most Windows 8.1 computers, tablets, and laptops that have the HP print driver installed

The following devices and computer operating systems do not support **Wi-Fi Direct**, but can print to a printer that does:

- Apple iPhone and iPad
- Mac computers running OS X

For more information on Wi-Fi Direct printing, go to <a href="www.hp.com/go/wirelessprinting">www.hp.com/go/wirelessprinting</a>.

Wi-Fi Direct capabilities can be enabled or disabled from the printer control panel.

#### Enable or disable Wi-Fi Direct

- 1. On the printer control panel, press the Setup \square button, and then open the Network Setup menu.
- 2. Open the following menus:
  - Wi-Fi Direct
  - On/Off
- 3. Select the On menu item. Selecting the Off item disables Wi-Fi Direct printing.
- NOTE: In environments where more than one model of the same printer is installed, it might be helpful to provide each printer a unique Wi-Fi Direct name for easier printer identification for Wi-Fi Direct printing. The Wi-Fi Direct Name is available by pressing the OK button, and then opening the following menus:
  - Network Setup
  - Wi-Fi Direct
  - Wi-Fi Direct Name

36 Chapter 4 Print ENWW

### Change the printer Wi-Fi Direct name

Follow this procedure to change the printer Wi-Fi Direct name using the HP Embedded Web Server (EWS):

#### Step one: Open the HP Embedded Web Server

- 1. On the printer control panel, press the Setup ❖ button. Open the Network Setup menu, select Show IP Address, and then select Yes. Return to the Home screen to view the IP address.
- 2. Open a web browser, and in the address line, type the IP address or host name exactly as it displays on the printer control panel. Press the Enter key on the computer keyboard. The EWS opens.

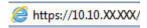

NOTE: If the web browser displays a message indicating that accessing the website might not be safe, select the option to continue to the website. Accessing this website will not harm the computer.

#### Step two: Change the Wi-Fi Direct name

- Click the Networking tab.
- 2. On the left navigation pane, click the **Wi-Fi Direct Setup** link.
- 3. In the Wi-Fi Direct Name field, enter the new name.
- 4. Click Apply.

#### HP ePrint via email

Use HP ePrint to print documents by sending them as an email attachment to the printer's email address from any email-enabled device.

To use HP ePrint, the printer must meet these requirements:

- The printer must be connected to a wired or wireless network and have Internet access.
- HP Web Services must be enabled on the printer, and the printer must be registered with HP Connected.

Follow this procedure to enable HP Web Services and register with HP Connected:

- 1. On the printer control panel, press the Setup \square button. Open the Network Setup menu, select Show IP Address, and then select Yes. Return to the Home screen to view the IP address.
- 2. Open a web browser, and in the address line, type the IP address or host name exactly as it displays on the printer control panel. Press the Enter key on the computer keyboard. The EWS opens.

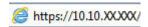

- NOTE: If the web browser displays a message indicating that accessing the website might not be safe, select the option to continue to the website. Accessing this website will not harm the computer.
- 3. Click the **HP Web Services** tab, and then click **Enable**. The printer enables Web Services, and then prints an information page.
  - The information page contains the printer code necessary to register the HP printer at HP Connected.
- **4.** Go to <u>www.hpconnected.com</u> to create an HP ePrint account and complete the setup process.

ENWW Mobile printing 37

### HP ePrint software

The HP ePrint software makes it easy to print from a Windows or Mac desktop or laptop computer to any HP ePrint-capable printer. This software makes it easy to find HP ePrint-enabled printers that are registered to your HP Connected account. The target HP printer can be located in the office or at locations across the globe.

- **Windows:** After installing the software, open the **Print** option from within your application, and then select **HP ePrint** from the installed printers list. Click the **Properties** button to configure print options.
- OS X: After installing the software, select File, Print, and then select the arrow next to PDF (in the bottom left of the driver screen). Select HP ePrint.

For Windows, the HP ePrint software supports TCP/IP printing to local network printers on the network (LAN or WAN) to products that support UPD PostScript®.

Windows and OS X both support IPP printing to LAN or WAN network-connected products that support ePCL.

Windows and OS X also both support printing PDF documents to public print locations and printing using HP ePrint via email through the cloud.

Go to www.hp.com/go/eprintsoftware for drivers and information.

NOTE: For Windows, the name of the HP ePrint Software print driver is HP ePrint + JetAdvantage.

NOTE: The HP ePrint software is a PDF workflow utility for OS X, and is not technically a print driver.

NOTE: HP ePrint Software does not support USB printing.

### **AirPrint**

38

Direct printing using Apple's AirPrint is supported for iOS and from Mac computers running OS X 10.7 Lion and newer. Use AirPrint to print directly to the printer from an iPad, iPhone (3GS or later), or iPod touch (third generation or later) in the following mobile applications:

- Mail
- Photos
- Safari
- iBooks
- Select third-party applications

To use AirPrint, the printer must be connected to the same network (sub-net) as the Apple device. For more information about using AirPrint and about which HP printers are compatible with AirPrint, go to <a href="https://www.hp.com/go/LaserJetMobilePrinting">www.hp.com/go/LaserJetMobilePrinting</a>.

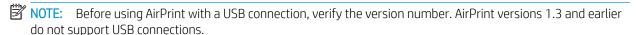

Chapter 4 Print ENWW

# Android embedded printing

HP's built-in print solution for Android and Kindle enables mobile devices to automatically find and print to HP printers that are either on a network or within wireless range for Wi-Fi Direct printing.

The print solution is built into the many versions of the operating system.

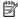

NOTE: If printing is not available on your device, go to the Google Play > Android apps and install the HP Print Service Plugin.

For more information on how to use Android embedded printing and which Android devices are supported, go to www.hp.com/go/LaserJetMobilePrinting.

**ENWW** Mobile printing 39

40 Chapter 4 Print ENWW

# 5 Copy

- Make a copy
- Copy on both sides (duplex)

### For more information:

The following information is correct at the time of publication. For current information, see <a href="www.hp.com/support/lipM178MFP">www.hp.com/support/lipM178MFP</a>.

HP's all-inclusive help for the printer includes the following information:

- Install and configure
- Learn and use
- Solve problems
- Download software and firmware updates
- Join support forums
- Find warranty and regulatory information

ENWW 41

# Make a copy

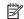

NOTE: The steps vary according to the type of control panel.

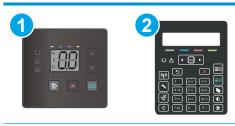

1 LED control panel

2 2-line control panel

### LED control panels:

- Load the document on the scanner glass according to the indicators on the printer.
- Press the Copy Menu | | button to choose any of the following copy settings.
  - Select the Number of Copies setting, and then use the arrow keys to adjust the number of copies.
  - Select the Lighter/Darker setting, and then use the arrow keys to adjust the darkness setting for the current copy job.
  - Select the Enlarge/Reduce setting, and then use the arrow keys to adjust the size percentage of the copy job.
- Press the Start Mono Copy button or the Start Color Copy button to start copying.

#### 2-line control panels:

- 1. Load the document on the scanner glass according to the indicators on the printer.
- 2. Press the Copy Menu | | button.
- 3. To optimize copy quality for different types of documents, use the arrow keys to select the Optimize menu, and then press the OK button. The following copy-quality settings are available:
  - Auto Select: Use this setting when you are not concerned about the quality of the copy. This is the default setting.
  - Mixed: Use this setting for documents that contain a mixture of text and graphics.
  - Text: Use this setting for documents that contain mostly text.
  - Picture: Use this setting for documents that contain mostly graphics.
- Press the Number of Copies Dutton, and then use the arrow keys to adjust the number of copies. Press the OK button.
- 5. Press the Start Mono Copy button or the Start Color Copy button to start copying.

42 Chapter 5 Copy **ENWW** 

# Copy on both sides (duplex)

## Copy on both sides manually

- 1. Place the document face-down on the scanner glass with the upper-left corner of the page in the upper-left corner of the glass. Close the scanner.
- 2. Press the Start Copy button to start copying.
- 3. Retrieve the printed page from the output bin, and place it with the printed-side facing down, top edge first in the input tray.
- 4. Flip the original document on the scanner glass to copy the second side.
- 5. Press the Start Copy button to start copying.
- **6.** Repeat this process until you have copied all of the pages.

44 Chapter 5 Copy ENWW

# 6 Scan

- Scan by using the HP Scan software (Windows)
- Scan by using the HP Easy Scan Software (OS X)

#### For more information:

The following information is correct at the time of publication. For current information, see <a href="www.hp.com/support/lipM178MFP">www.hp.com/support/lipM178MFP</a>.

HP's all-inclusive help for the printer includes the following information:

- Install and configure
- Learn and use
- Solve problems
- Download software and firmware updates
- Join support forums
- Find warranty and regulatory information

ENWW 45

# Scan by using the HP Scan software (Windows)

Use the HP Scan software to initiate scanning from software on your computer. You can save the scanned image as a file or send it to another software application.

- 1. Open the HP Printer Assistant.
  - Windows 10: From the Start menu, click All Apps, click HP, and then select the printer name.
  - Windows 8.1: Click the down arrow in lower left corner of the Start screen, and then select the printer name.
  - Windows 8: Right-click an empty area on the **Start** screen, click **All Apps** on the app bar, and then select the printer name.
  - Windows 7: From the computer desktop, click Start, select All Programs, click HP, click the folder for the printer, and then select the printer name.
- 2. In the HP Printer Assistant, select **Scan**, and then select **Scan a Document or Photo**.
- **3.** Adjust the settings if necessary.
- 4. Click Scan.

46 Chapter 6 Scan ENWW

# Scan by using the HP Easy Scan Software (OS X)

Use the HP Easy Scan software to initiate scanning from software on your computer.

- Load the document in the document feeder or on the scanner glass according to the indicators on the printer.
- 2. From the computer, open **HP Easy Scan**, which is located in the **Applications** folder.
- Follow the on-screen instructions to scan the document. 3.
- 4. When you have scanned all the pages, click **File** and then **Save** to save them to a file.

48 Chapter 6 Scan ENWW

# 7 Fax

- Set up to send and receive faxes
- Send a fax

### For more information:

The following information is correct at the time of publication. For current information, see <a href="www.hp.com/support/lipM178MFP">www.hp.com/support/lipM178MFP</a>.

HP's all-inclusive help for the printer includes the following information:

- Install and configure
- Learn and use
- Solve problems
- Download software and firmware updates
- Join support forums
- Find warranty and regulatory information

ENWW 49

# Set up to send and receive faxes

- Before starting
- Step 1: Identify the phone connection type
- Step 2: Set up the fax
- Step 3: Configure the fax time, date, and header
- Step 4: Run a fax test

### Before starting

Make sure that the printer was fully set up before connecting the fax service.

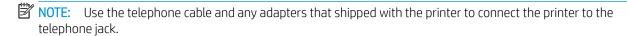

NOTE: In countries/regions that use serial telephone systems, an adapter is shipped with the printer. Use the adapter to connect other telecom devices to the same telephone jack the printer is connected to.

Complete the instructions in each of the following four steps:

Step 1: Identify the phone connection type on page 50.

Step 2: Set up the fax on page 51.

Step 3: Configure the fax time, date, and header on page 55.

Step 4: Run a fax test on page 57.

## Step 1: Identify the phone connection type

Review the following equipment and service types to determine which setup method to use. The method used depends on the equipment and services already installed on the phone system.

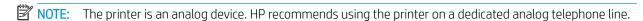

- Dedicated phone line: The printer is the only piece of equipment or service connected to the phone line
- Voice calls: Voice and fax calls use the same phone line
- Answering machine: An answering machine answers voice calls on the same phone line used for fax calls
- Voice mail: A voice-mail subscription service uses the same phone line as the fax
- **Distinctive ring service**: A service from the telephone company that allows several phone numbers to be associated with one phone line, and each number has a different ring pattern; the printer detects the ring pattern assigned to it and answers the call
- Computer dial-up modem: A computer uses the phone line to connect to the Internet through a dial-up connection
- **DSL line**: A digital subscriber line (DSL) service from the telephone company; this service might be called ADSL in some countries/regions

50 Chapter 7 Fax ENWW

- PBX or ISDN phone system: A private branch exchange (PBX) phone system or an integrated services digital network (ISDN) system
- VolP phone system: Voice over Internet protocol (VolP) through an Internet provider

### Step 2: Set up the fax

Click the link below that best describes the environment in which the printer will be sending and receiving faxes, and follow the setup instructions.

- <u>Dedicated phone line on page 51</u>
- Shared voice/fax line on page 52
- Shared voice/fax line with an answering machine on page 53

Instructions for only three of the connection types are included here. For more information about connecting the printer with other connection types, go to the support website <a href="https://www.hp.com/support/lim178MFP">www.hp.com/support/lim178MFP</a>.

- NOTE: This printer is an analog fax device. HP recommends using the printer on a dedicated analog telephone line. For a digital environment, such as DSL, PBX, ISDN, or VoIP, make sure to use the correct filters and configure the digital settings correctly. For more information, contact the digital service provider.
- NOTE: Do not connect more than three devices to the telephone line.
- NOTE: Voice mail is not supported with this printer.

### Dedicated phone line

Follow these steps to set up the printer on a dedicated phone line with no additional services.

- 1. Connect the telephone cable to the fax port on the printer and to the telephone jack on the wall.
- NOTE: Some countries/regions might require an adapter for the telephone cable that came with the printer.
- NOTE: On some printers, the fax port might be above the phone port. Refer to the icons on the printer.

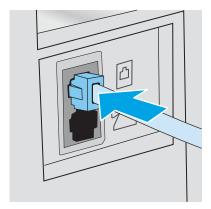

- 2. Set the printer to answer fax calls automatically.
  - **a.** Turn the printer on.
  - **b.** From the control panel, open the Setup menu.
  - **c.** Select the Fax Setup menu.

- **d.** Select the Basic Setup menu.
- **e.** Select the Answer Mode setting.
- **f.** Select the Automatic option.
- 3. Continue to Step 3: Configure the fax time, date, and header on page 55.

### Shared voice/fax line

Follow these steps to set up the printer on a shared voice/fax line.

- 1. Disconnect any devices that are connected to the telephone jack.
- 2. Connect the telephone cable to the fax port on the printer and to the telephone jack on the wall.
- NOTE: Some countries/regions might require an adapter to the telephone cable that came with the printer.
- NOTE: On some printers, the fax port might be above the phone port. Refer to the icons on the printer.

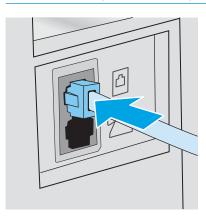

3. Remove the plug from the telephone line out port on the rear of the printer, and then connect a phone to this port.

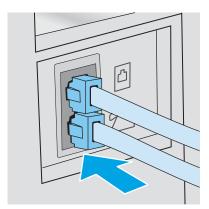

- 4. Set the printer to answer fax calls automatically.
  - **a.** Turn the printer on.
  - **b.** From the control panel, open the Setup menu.
  - **c.** Select the Fax Setup menu.

52 Chapter 7 Fax ENWW

- **d.** Select the Basic Setup menu.
- **e.** Select the Answer Mode setting, and then select the Automatic option.
- 5. Set the printer to check for a dial tone before sending a fax.
- NOTE: This prevents the printer from sending a fax while someone is on the telephone.
  - **a.** From the control panel, open the Setup menu.
  - **b.** Select the Fax Setup menu.
  - **c.** Select the Advanced Setup menu.
  - **d.** Select the Detect Dial Tone setting, and then select On.
- 6. Continue to Step 3: Configure the fax time, date, and header on page 55.

## Shared voice/fax line with an answering machine

Follow these steps to set up the printer on a shared voice/fax line with an answering machine.

- 1. Disconnect any devices that are connected to the telephone jack.
- 2. Connect the telephone cable to the fax port on the printer and to the telephone jack on the wall.
- NOTE: Some countries/regions might require an adapter for the telephone cable that came with the printer.
- NOTE: On some printers, the fax port might be above the phone port. Refer to the icons on the printer.

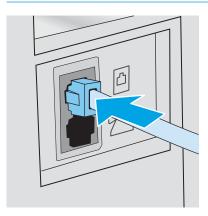

3. Remove the plug from the telephone line out port on the rear of the printer.

- 4. Connect the answering machine telephone cable to the telephone line out port on the rear of the printer.
- NOTE: Connect the answering machine directly to the printer, or the answering machine might record fax tones from a sending fax machine and the printer might not receive faxes.
- NOTE: If the answering machine does not have a built-in telephone, connect a telephone to the **OUT** port on the answering machine for convenience.
- NOTE: On some printers, the fax port might be above the phone port. Refer to the icons on the printer.

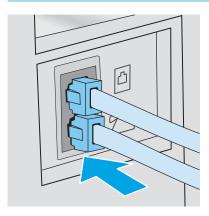

- **5.** Configure the rings to answer setting on the printer.
  - **a.** Turn the printer on.
  - **b.** From the control panel, open the Setup menu.
  - **c.** Select the Fax Setup menu.
  - **d.** Select the Basic Setup menu.
  - **e.** Select the Rings to Answer option.
  - f. Use the numeric keypad on the printer control panel to set the number of rings, and then select OK.
- 6. Set the printer to answer fax calls automatically.
  - **a.** From the control panel, open the Setup menu.
  - **b.** Select the Fax Setup menu.
  - **c.** Select the Basic Setup menu.
  - **d.** Select the Answer Mode setting, and then select the Automatic option.
- 7. Set the printer to check for a dial tone before sending a fax.
- NOTE: This prevents the printer from sending a fax while someone is on the telephone.
  - **a.** From the control panel, open the Setup menu.
  - **b.** Select the Fax Setup menu.

54 Chapter 7 Fax ENWW

- Select the Advanced Setup menu. c.
- d. Select the Detect Dial Tone setting, and then select the **On** button.
- Continue to Step 3: Configure the fax time, date, and header on page 55.

### Step 3: Configure the fax time, date, and header

Configure the printer fax settings using one of the following methods:

- HP Fax Setup Wizard on page 55 (recommended method)
- Printer control panel on page 55
- HP Embedded Web Server (EWS) and HP Device Toolbox (Windows) on page 56 (if the software is installed)
- NOTE: In the United States and many other countries/regions, setting the time, date, and other fax header information is a legal requirement.

### **HP Fax Setup Wizard**

Access the Fax Setup Wizard after *initial* setup and software installation by following these steps.

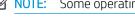

**NOTE:** Some operating systems do not support the Fax Setup Wizard.

- Open the HP Printer Assistant.
  - Windows 10: From the Start menu, click All Apps, click HP, and then select the printer name.
  - Windows 8.1: Click the down arrow in lower left corner of the Start screen, and then select the printer name.
  - Windows 8: Right-click an empty area on the Start screen, click All Apps on the app bar, and then select the printer name.
  - Windows 7. Windows Vista, and Windows XP: From the computer desktop, click Start, select All **Programs**, click **HP**, click the folder for the printer, and then select the printer name.
- 2. In the HP Printer Assistant, select **Fax**, and then select **Fax Setup Wizard**.
- 3. Follow the on-screen instructions in the HP Fax Setup Wizard to configure the fax settings.
- Continue to Step 4: Run a fax test on page 57.

### Printer control panel

To use the control panel to set the date, time, and header, complete the following steps.

- From the control panel, open the Setup menu.
- 2. Select the Fax Setup menu.
- Select the Basic Setup menu.
- 4. Select the Time/Date option.
- Select 12-hour clock or 24-hour clock.

- 6. Use the keypad to enter the current time, and then select OK.
- 7. Select the date format.
- 8. Use the keypad to enter the current date, and then select OK.
- 9. Select the Fax Header menu.
- 10. Use the keypad to enter the fax number, and then select OK.
- NOTE: The maximum number of characters for the fax number is 20.
- 11. Use the keypad to enter the company name or header, and then select OK.
  - NOTE: The maximum number of characters for the fax header is 25.
- 12. Continue to Step 4: Run a fax test on page 57.

### HP Embedded Web Server (EWS) and HP Device Toolbox (Windows)

Start the HP EWS either from the software or a web browser.

#### Method one: Open the HP Embedded Web Server (EWS) from the software

- **a.** Open the HP Printer Assistant.
  - Windows 10: From the Start menu, click All Apps, click HP, and then select the printer name.
  - **Windows 8.1**: Click the down arrow in lower left corner of the **Start** screen, and then select the printer name.
  - **Windows 8**: Right-click an empty area on the **Start** screen, click **All Apps** on the app bar, and then select the printer name.
  - Windows 7, Windows Vista, and Windows XP: From the computer desktop, click Start, select All Programs, click HP, click the folder for the printer, and then select the printer name.
- b. In the HP Printer Assistant, select **Print**, and then select **HP Device Toolbox**.

### Method two: Open the HP Embedded Web Server (EWS) from a web browser

- **b.** Open a web browser, and in the address line, type the IP address or host name exactly as it displays on the printer control panel. Press the Enter key on the computer keyboard. The EWS opens.

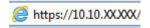

- NOTE: If the web browser displays a message indicating that accessing the website might not be safe, select the option to continue to the website. Accessing this website will not harm the computer.
- 2. Click the **Fax** tab.
- 3. Follow the on-screen instructions to configure the fax settings.
- 4. Continue to Step 4: Run a fax test on page 57.

56 Chapter 7 Fax ENWW

# Step 4: Run a fax test

Run a fax test to make sure that the fax is set up correctly.

- 1. From the control panel, open the Setup menu.
- Select the Self Diagnostics menu. 2.
- 3. Select the Run Fax Test option. The printer prints a test report.
- 4. Review the report.
  - If the report indicates the printer **passed the test**, the printer is ready to send and receive faxes.
  - If the report indicates the printer **failed the test**, review the report for more information about fixing the problem. The fax troubleshooting checklist has more information on resolving fax problems.

# Send a fax

- Fax from the flatbed scanner
- Fax from the document feeder (document feeder models only)
- Use speed dials and group-dial entries
- Send a fax from the software
- Send a fax from a third-party software program, such as Microsoft Word

### Fax from the flatbed scanner

1. Place the document face-down on the scanner glass.

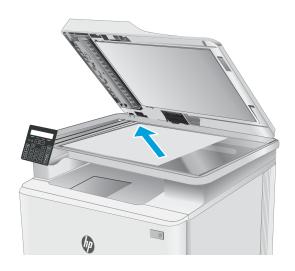

- 2. On the printer control panel, press the Start Fax button.
- 3. Use the keypad to enter the fax number.
- 4. Press the Start Fax button.
- 5. The printer prompts you to confirm that you are sending from the scanner glass. Press the OK button.
- 6. The printer prompts you to load the first page. Press the OK button.
- 7. The printer scans the first page and then prompts you to load another page. If the document has multiple pages, use the arrow keys to select the Yes option, and then press OK. Continue this process until you have scanned all the pages.
- 8. When you have scanned the last page, use the arrow keys to select the No option at the prompt, and then press OK. The printer sends the fax.

58 Chapter 7 Fax ENWW

# Fax from the document feeder (document feeder models only)

1. Insert the originals into the document feeder faceup.

**CAUTION:** To prevent damage to the printer, do not use an original that contains correction tape, correction fluid, paper clips, or staples. Also, do not load photographs, small originals, or fragile originals into the document feeder.

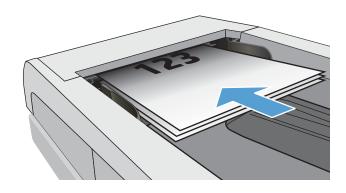

2. Adjust the paper guides until they are snug against the paper.

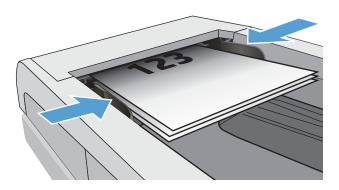

- 3. On the printer control panel, press the Start Fax button.
- 4. Use the keypad to enter the fax number.
- 5. Press the Start Fax button.

# Use speed dials and group-dial entries

NOTE: Phone book entries must be set up using the HP Embedded Web Server (EWS) prior to using the phone book to send faxes.

 Load the document onto the scanner glass or into the document feeder.

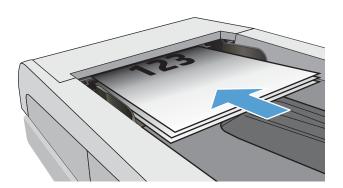

ENWW Send a fax 59

- 2. On the printer control panel, press the Start Fax button.
- 3. Use the keypad to enter the speed dial or group dial number that you want to use.
- 4. Press the Start Fax button.

### Send a fax from the software

The procedure to send a fax varies according to your specifications. The most typical steps follow.

- 1. Open the HP Printer Assistant.
  - Windows 10: From the Start menu, click All Apps, click HP, and then select the printer name.
  - Windows 8.1: Click the down arrow in lower left corner of the Start screen, and then select the printer name.
  - **Windows 8**: Right-click an empty area on the **Start** screen, click **All Apps** on the app bar, and then select the printer name.
  - Windows 7, Windows Vista, and Windows XP: From the computer desktop, click Start, select All Programs, click HP, click the folder for the printer, and then select the printer name.
- 2. In the HP Printer Assistant, select **Fax**, and then select **Send Fax**. The fax software opens.
- 3. Enter the fax number of one or more recipients.
- 4. Load the document on the scanner glass or in the document feeder.
- Click Send Now.

# Send a fax from a third-party software program, such as Microsoft Word

- 1. Open a document in a third-party program.
- 2. Click the **File** menu, and then click **Print**.
- 3. Select the fax print driver from the print driver drop-down list. The fax software opens.
- 4. Enter the fax number of one or more recipients.
- 5. Include any pages loaded at the printer. This step is optional.
- 6. Click Send Now.

60 Chapter 7 Fax ENWW

# 8 Manage the printer

- Change the printer connection type (Windows)
- Advanced configuration with HP Embedded Web Server (EWS) and HP Device Toolbox (Windows)
- <u>Configure IP network settings</u>
- Printer security features
- Energy-conservation settings
- HP Web Jetadmin
- Update the firmware

#### For more information:

The following information is correct at the time of publication. For current information, see <a href="www.hp.com/support/ljM178MFP">www.hp.com/support/ljM178MFP</a>.

HP's all-inclusive help for the printer includes the following information:

- Install and configure
- Learn and use
- Solve problems
- Download software and firmware updates
- Join support forums
- Find warranty and regulatory information

ENWW 61

# Change the printer connection type (Windows)

If you are already using the printer and you wish to change the way it is connected, use **Device Setup & Software** to change the connection. For example, connect the new printer to the computer using a USB or network connection, or change the connection from a USB to a wireless connection.

To open **Device Setup & Software**, complete the following procedure:

- 1. Open the HP Printer Assistant.
  - Windows 10: From the Start menu, click All Apps, click HP, and then select the printer name.
  - Windows 8.1: Click the down arrow in lower left corner of the Start screen, and then select the printer name.
  - **Windows 8**: Right-click an empty area on the **Start** screen, click **All Apps** on the app bar, and then select the printer name.
  - Windows 7, Windows Vista, and Windows XP: From the computer desktop, click Start, select All Programs, click HP, click the folder for the printer, and then select the printer name.
- 2. In the HP Printer Assistant, select **Tools** from the navigation bar, and then select **Device Setup & Software**.

# Advanced configuration with HP Embedded Web Server (EWS) and HP Device Toolbox (Windows)

Use the HP Embedded Web Server to manage printing functions from your computer instead of the printer control panel.

- View printer status information
- Determine the remaining life for all supplies and order new ones
- View and change tray configurations (paper types and sizes)
- View and print internal pages
- View and change network configuration

The HP Embedded Web Server works when the printer is connected to an IP-based network. The HP Embedded Web Server does not support IPX-based printer connections. You do not have to have Internet access to open and use the HP Embedded Web Server.

When the printer is connected to the network, the HP Embedded Web Server is automatically available.

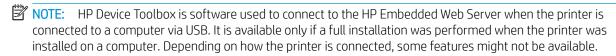

NOTE: The HP Embedded Web Server is not accessible beyond the network firewall.

### Method one: Open the HP Embedded Web Server (EWS) from the software

- 1. Open the HP Printer Assistant.
  - Windows 10: From the Start menu, click All Apps, click HP, and then select the printer name.
  - **Windows 8.1**: Click the down arrow in lower left corner of the **Start** screen, and then select the printer name.
  - **Windows 8**: Right-click an empty area on the **Start** screen, click **All Apps** on the app bar, and then select the printer name.
  - Windows 7, Windows Vista, and Windows XP: From the computer desktop, click Start, select All Programs, click HP, click the folder for the printer, and then select the printer name.
- 2. In the HP Printer Assistant, select **Print**, and then select **HP Device Toolbox**.

### Method two: Open the HP Embedded Web Server (EWS) from a web browser (2-line control panels only)

- 1. On the printer control panel, press the Setup ◆ button. Open the Network Setup menu, select Show IP Address, and then select Yes. Return to the Home screen to view the IP address.
- 2. Open a web browser, and in the address line, type the IP address or host name exactly as it displays on the printer control panel. Press the Enter key on the computer keyboard. The EWS opens.

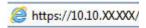

NOTE: If the web browser displays a message indicating that accessing the website might not be safe, select the option to continue to the website. Accessing this website will not harm the computer.

| Tab or section                                                            | Description                                                                                                    |  |  |  |
|---------------------------------------------------------------------------|----------------------------------------------------------------------------------------------------|--|--|--|
| Home tab                                                                  | <b>Device Status</b> : Shows the printer status and shows the approximate percent life remaining of HP supplies.                                                                                                    |  |  |  |
| Provides printer, status, and configuration information.                  | <ul> <li>Supplies Status: Shows the approximate percent life remaining of HP supplies. Actual supply life remaining can vary. Consider having a replacement supply available to install when print quality is no longer acceptable. The supply does not need to be replaced unless the print quality is no longer acceptable.</li> </ul> |  |  |  |
|                                                                           | • <b>Device Configuration</b> : Shows the information found on the printer configuration page.                                                                                                    |  |  |  |
|                                                                           | <ul> <li>Network Summary: Shows the information found on the printer network configuration<br/>page.</li> </ul>                                                                                                    |  |  |  |
|                                                                           | • Reports: Print the configuration and supplies status pages that the printer generates.                                                                                                    |  |  |  |
|                                                                           | • Color Usage Log: Shows a summary of color jobs that the printer has produced.                                                                                                    |  |  |  |
|                                                                           | • Event Log: Shows a list of all printer events and errors.                                                                                                    |  |  |  |
|                                                                           | <ul> <li>Open Source Licenses: Shows a summary of the licenses for open source software<br/>programs that can be used with the printer.</li> </ul>                                                                                                    |  |  |  |
| System tab                                                                | Device Information: Provides basic printer and company information.                                                                                                    |  |  |  |
| Provides the ability to configure the                                     | Paper Setup: Change the default paper-handling settings for the printer.                                                                                                    |  |  |  |
| printer from your computer.                                               | • <b>Print Quality</b> : Change the default print-quality settings for the printer.                                                                                                    |  |  |  |
|                                                                           | <ul> <li>Energy Settings: Change the default times for entering Sleep/Auto Off mode or automatic<br/>shut down.</li> </ul>                                                                                                    |  |  |  |
|                                                                           | • <b>Print Density</b> : Change the print density of contrasts, highlights, midtones, and shadows.                                                                                                    |  |  |  |
|                                                                           | <ul> <li>Paper Types: Configure print modes that correspond to the paper types that the printer<br/>accepts.</li> </ul>                                                                                                    |  |  |  |
|                                                                           | • System Setup: Change the system defaults for the printer.                                                                                                    |  |  |  |
|                                                                           | <ul> <li>Supply Settings: Change the settings for Cartridge is low alerts and other supplies<br/>information.</li> </ul>                                                                                                    |  |  |  |
|                                                                           | Service: Perform the cleaning procedure on the printer.                                                                                                    |  |  |  |
|                                                                           | <ul> <li>Save and Restore: Save the current settings for the printer to a file on the computer. Use this file to load the same settings onto another printer or to restore these settings to this printer at a later time.</li> </ul>                                                                                                    |  |  |  |
|                                                                           | Administration: Set or change the printer password. Enable or disable printer features.                                                                                                    |  |  |  |
|                                                                           | <b>NOTE:</b> The <b>System</b> tab can be password-protected. If this printer is on a network, always consult with the administrator before changing settings on this tab.                                                                                                    |  |  |  |
| Print tab                                                                 | <ul> <li>Printing: Change the default printer print settings, such as number of copies and paper<br/>orientation. These are the same options that are available on the control panel.</li> </ul>                                                                                                    |  |  |  |
| Provides the ability to change default print settings from your computer. | PCL5: View and change the PCL5 settings.                                                                                                    |  |  |  |
|                                                                           | PostScript: Turn off or on the Print PS Errors feature.                                                                                                    |  |  |  |

| Tab or section                                                      | Description                                                                                                    |                                                                            |  |
|---------------------------------------------------------------------|----------------------------------------------------------------------------------------------------|----------------------------------------------------------------------------|--|
| Fax tab                                                             | •                                                                                                    | Receive Options: Configure how the printer handles incoming faxes.         |  |
| (Fax models only)                                                   | •                                                                                                    | Phone Book: Add or delete entries in the fax phone book.                   |  |
|                                                                     | •                                                                                                    | Junk Fax List: Set fax numbers to block from sending faxes to the printer. |  |
|                                                                     | •                                                                                                    | Fax Activity Log: Review recent fax activity for the printer.              |  |
| <b>Copy</b> tab                                                     | Configure the default copy settings.                                                                                                    |                                                                            |  |
| (MFP models only)                                                   |                                                                                                    |                                                                            |  |
| <b>Networking</b> tab                                               | Network administrators can use this tab to control network-related settings for the printer when it is connected to an IP-based network. It also allows the network administrator to set up Wireless Direct functionality. This tab does not appear if the printer is directly connected to a computer. |                                                                            |  |
| (Network-connected printers only)                                   |                                                                                                    |                                                                            |  |
| Provides the ability to change network settings from your computer. |                                                                                                    |                                                                            |  |
| HP Web Services tab                                                 | Use this tab to set up and use various web tools with the printer.                                                                                                    |                                                                            |  |

## Configure IP network settings

- Introduction
- Printer sharing disclaimer
- View or change network settings
- Rename the printer on a network
- Manually configure IPv4 TCP/IP parameters from the control panel

### Introduction

Use the following sections to configure the printer network settings.

## Printer sharing disclaimer

HP does not support peer-to-peer networking, as the feature is a function of Microsoft operating systems and not of the HP print drivers. Go to Microsoft at www.microsoft.com.

## View or change network settings

Use the HP Embedded Web Server to view or change IP configuration settings.

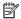

NOTE: The steps vary according to the type of control panel.

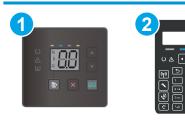

- 1 LED control panel
- 2-line control panel
- Open the HP Embedded Web Server (EWS):

### LED control panels

- Open the HP Printer Assistant.
  - Windows 10: From the Start menu, click All Apps, click HP, and then select the printer name.
  - Windows 8.1: Click the down arrow in lower left corner of the Start screen, and then select the printer name.

- **Windows 8**: Right-click an empty area on the **Start** screen, click **All Apps** on the app bar, and then select the printer name.
- Windows 7, Windows Vista, and Windows XP: From the computer desktop, click Start, select All Programs, click HP, click the folder for the printer, and then select the printer name.
- **b.** In the HP Printer Assistant, select **Print**, and then select **HP Device Toolbox**.

### 2-line control panels

- **a.** On the printer control panel, press the Setup \ button. Open the Network Setup menu, select Show IP Address, and then select Yes. Return to the Home screen to view the IP address.
- **b.** Open a web browser, and in the address line, type the IP address or host name exactly as it displays on the printer control panel. Press the Enter key on the computer keyboard. The EWS opens.

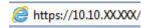

- NOTE: If the web browser displays a message indicating that accessing the website might not be safe, select the option to continue to the website. Accessing this website will not harm the computer.
- 2. Click the **Networking** tab to obtain network information. Change settings as needed.

### Rename the printer on a network

To rename the printer on a network so that it can be uniquely identified, use the HP Embedded Web Server.

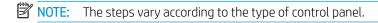

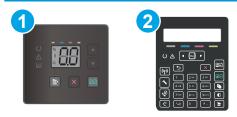

- 1 LED control panel
- 2 2-line control panel
- 1. Open the HP Embedded Web Server (EWS):

### LED control panels

- **a.** Open the HP Printer Assistant.
  - Windows 10: From the Start menu, click All Apps, click HP, and then select the printer name.
  - **Windows 8.1**: Click the down arrow in lower left corner of the **Start** screen, and then select the printer name.

- Windows 8: Right-click an empty area on the Start screen, click All Apps on the app bar, and then select the printer name.
- Windows 7, Windows Vista, and Windows XP: From the computer desktop, click Start, select All **Programs**, click **HP**, click the folder for the printer, select the printer name.
- In the HP Printer Assistant, select **Print**, and then select **HP Device Toolbox**. b.

### 2-line control panels

- On the printer control panel, press the Setup 🔧 button. Open the Network Setup menu, select Show IP Address, and then select Yes. Return to the Home screen to view the IP address.
- b. Open a web browser, and in the address line, type the IP address or host name exactly as it displays on the printer control panel. Press the Enter key on the computer keyboard. The EWS opens.

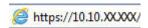

- NOTE: If the web browser displays a message indicating that accessing the website might not be safe, select the option to continue to the website. Accessing this website will not harm the computer.
- Open the **System** tab. 2.
- On the **Device Information** page, the default printer name is in the **Device Description** field. You can change this name to uniquely identify this printer.
  - NOTE: Completing the other fields on this page is optional.
- Click the **Apply** button to save the changes.

## Manually configure IPv4 TCP/IP parameters from the control panel

Use the HP Embedded Web Server (EWS) or the control-panel menus to manually set an IPv4 address, subnet mask, and default gateway.

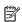

NOTE: The steps vary according to the type of control panel.

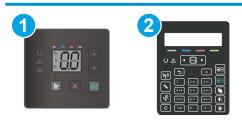

- LED control panel
- 2 2-line control panel

### LED control panels

- Open the HP Embedded Web Server (EWS):
  - Open the HP Printer Assistant.

- Windows 10: From the Start menu, click All Apps, click HP, and then select the printer name.
- **Windows 8.1**: Click the down arrow in lower left corner of the **Start** screen, and then select the printer name.
- Windows 8: Right-click an empty area on the **Start** screen, click **All Apps** on the app bar, and then select the printer name.
- Windows 7, Windows Vista, and Windows XP: From the computer desktop, click Start, select All Programs, click HP, click the folder for the printer, select the printer name.
- **b.** In the HP Printer Assistant, select **Print**, and then select **HP Device Toolbox**.
- 2. On the **Networking** tab, click the **IPv4 Config Method** in the left navigation pane.
- 3. From the IP Preferred Address Method drop-down, select Manual, and then edit the IPv4 configuration settings.
- 4. Click the **Apply** button.

### 2-line control panels

- 2. Open the following menus:
  - Network Setup
  - IPv4 Config Method
  - Manual
- 3. Use the arrow keys and the OK button to enter the IP address, subnet mask, and default gateway, and then touch the OK button to save the changes.

## Printer security features

### Introduction

The printer includes several security features to restrict who has access to configuration settings, to secure data, and to prevent access to valuable hardware components.

Assign or change the system password using the Embedded Web Server

## Assign or change the system password using the Embedded Web Server

Assign an administrator password for access to the printer and the HP Embedded Web Server so that unauthorized users cannot change the printer settings.

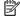

NOTE: The steps vary according to the type of control panel.

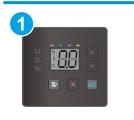

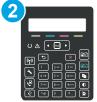

- LED control panel
- 2 2-line control panel
- Open the HP Embedded Web Server (EWS):

### LED control panels

- Open the HP Printer Assistant.
  - Windows 10: From the Start menu, click All Apps, click HP, and then select the printer name.
  - Windows 8.1: Click the down arrow in lower left corner of the Start screen, and then select the printer name.
  - Windows 8: Right-click an empty area on the Start screen, click All Apps on the app bar, and then select the printer name.
  - Windows 7, Windows Vista, and Windows XP: From the computer desktop, click Start, select All **Programs**, click **HP**, click the folder for the printer, and then select the printer name.
- In the HP Printer Assistant, select **Print**, and then select **HP Device Toolbox**.

#### 2-line control panels:

On the printer control panel, press the Setup \stacksup button. Open the Network Setup menu, select Show IP Address, and then select Yes. Return to the Home screen to view the IP address.

**b.** Open a web browser, and in the address line, type the IP address or host name exactly as it displays on the printer control panel. Press the Enter key on the computer keyboard. The EWS opens.

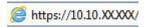

- NOTE: If the web browser displays a message indicating that accessing the website might not be safe, select the option to continue to the website. Accessing this website will not harm the computer.
- 2. On the **System** tab, click the **Administration** link in the left navigation pane.
- 3. In the area labeled **Product Security**, enter the password in the **Password** field.
- 4. Re-enter the password in the **Confirm Password** field.
- 5. Click the **Apply** button.
- NOTE: Make note of the password and store it in a safe place.
- 6. Click the **Apply** button.
- NOTE: Make note of the password and store it in a safe place.

ENWW Printer security features 71

## **Energy-conservation settings**

- Introduction
- Print with EconoMode
- Set the Sleep/Auto Off After Inactivity setting
- Set the Shut Down After Inactivity delay and configure the printer to use 1 watt or less of power
- Set the Delay Shut Down setting

### Introduction

The printer includes several economy features to conserve energy and supplies.

### Print with EconoMode

This printer has an EconoMode option for printing drafts of documents. Using EconoMode can use less toner. However, using EconoMode can also reduce print quality.

HP does not recommend the full-time use of EconoMode. If EconoMode is used full-time, the toner supply might outlast the mechanical parts in the toner cartridge. If print quality begins to degrade and is no longer acceptable, consider replacing the toner cartridge.

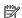

NOTE: If this option is not available in your print driver, you can set it using the HP Embedded Web Server.

- From the software program, select the **Print** option.
- Select the printer, and then click the **Properties** or **Preferences** button.
- 3. Click the **Paper/Quality** tab.
- Click the **EconoMode** option.

## Set the Sleep/Auto Off After Inactivity setting

Use the control panel menus to set the amount of idle time before the printer enters sleep mode.

Complete the following procedure to change the Sleep/Auto Off After setting:

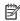

NOTE: The steps vary according to the type of control panel.

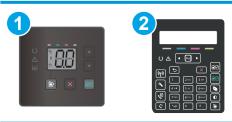

- LED control panel
- 2 2-line control panel

### LED control panels:

- 1. Open the HP Embedded Web Server (EWS):
  - **a.** Open the HP Printer Assistant.
    - Windows 10: From the Start menu, click All Apps, click HP, and then select the printer name.
    - **Windows 8.1**: Click the down arrow in lower left corner of the **Start** screen, and then select the printer name.
    - Windows 8: Right-click an empty area on the **Start** screen, click **All Apps** on the app bar, and then select the printer name.
    - Windows 7, Windows Vista, and Windows XP: From the computer desktop, click Start, select All Programs, click HP, click the folder for the printer, and then select the printer name.
  - **b.** In the HP Printer Assistant, select **Print**, and then select **HP Device Toolbox**.
- 2. Click the **System** tab, and then select **Energy Settings**.
- 3. From the Sleep/Auto Off After Inactivity drop-down, select the time for the delay.
- 4. Click the **Apply** button.

### 2-line control panels:

- 1. On the printer control panel, press the Setup \( \) button.
- 2. Open the following menus:
  - System Setup
  - Energy Settings
  - Sleep/Auto Off After
- 3. Use the arrow keys to select the time for the Sleep/Auto Off delay, and then press the OK button.

Select the time for the Sleep/Auto Off After delay.

# Set the Shut Down After Inactivity delay and configure the printer to use 1 watt or less of power

Use the control panel menus to set the amount of time before the printer shuts down.

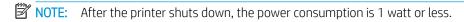

Complete the following procedure to change the Shut Down After Delay setting:

NOTE: The steps vary according to the type of control panel.

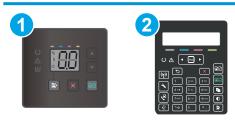

1 LED control panel

2 2-line control panel

### LED control panels:

- 1. Open the HP Embedded Web Server (EWS):
  - a. Open the HP Printer Assistant.
    - Windows 10: From the Start menu, click All Apps, click HP, and then select the printer name.
    - **Windows 8.1**: Click the down arrow in lower left corner of the **Start** screen, and then select the printer name.
    - **Windows 8**: Right-click an empty area on the **Start** screen, click **All Apps** on the app bar, and then select the printer name.
    - Windows 7, Windows Vista, and Windows XP: From the computer desktop, click Start, select All Programs, click HP, click the folder for the printer, and then select the printer name.
  - b. In the HP Printer Assistant, select **Print**, and then select **HP Device Toolbox**.
- Click the System tab, and then select Energy Settings.
- 3. From the **Shut Down After Inactivity** drop-down, select the time for the delay.
- NOTE: The default value is 4 hours.
- 4. Click the **Apply** button.

### 2-line control panels:

- 1. On the printer control panel, press the Setup 🔧 button.
- 2. Open the following menus:
  - System Setup
  - Energy Settings
  - Shut Down After
- 3. Select the time for the Shut Down After delay.
- NOTE: The default value is 4 hours.

## Set the Delay Shut Down setting

Use the control panel menus to select whether or not the printer delays shutting down after the power button is pressed.

Complete the following procedure to change the Delay Shut Down setting:

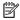

NOTE: The steps vary according to the type of control panel.

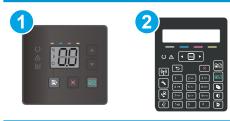

- LED control panel
- 2 2-line control panel

### LED control panels:

- Open the HP Embedded Web Server (EWS):
  - Open the HP Printer Assistant.
    - Windows 10: From the Start menu, click All Apps, click HP, and then select the printer name.
    - Windows 8.1: Click the down arrow in lower left corner of the Start screen, and then select the printer name.
    - Windows 8: Right-click an empty area on the Start screen, click All Apps on the app bar, and then select the printer name.
    - Windows 7, Windows Vista, and Windows XP: From the computer desktop, click Start, select All **Programs**, click **HP**, click the folder for the printer, and then select the printer name.
  - In the HP Printer Assistant, select **Print**, and then select **HP Device Toolbox**.
- Click the **System** tab, and then select **Energy Settings**. 2.
- Select or clear the **Delay when ports are active** option.
- NOTE: When this option is selected the printer will not shut down unless all ports are inactive. An active network link or fax connection will prevent the printer from shutting down.

### 2-line control panels:

- 1. On the printer control panel, press the Setup \ button.
- 2. Open the following menus:

- System Setup
- Energy Settings
- Delay Shut Down
- **3.** Select one of the delay options:
  - No Delay: The printer shuts down after a period of inactivity determined by the Shut Down After setting.
  - When Ports Are Active: When this option is selected the printer will not shut down unless all ports are inactive. An active network link or fax connection will prevent the printer from shutting down.

## **HP Web Jetadmin**

HP Web Jetadmin is an award-winning, industry-leading tool for efficiently managing a wide variety of networked HP products, including printers, multifunction printers, and digital senders. This single solution allows you to remotely install, monitor, maintain, troubleshoot, and secure your printing and imaging environment — ultimately increasing business productivity by helping you save time, control costs, and protect your investment.

HP Web Jetadmin upgrades are periodically made available to provide support for specific product features. Go to www.hp.com/go/webjetadmin for more information.

ENWW HP Web Jetadmin 77

## Update the firmware

HP offers periodic printer updates, new Web Services apps, and new features to existing Web Services apps. Follow these steps to update the printer firmware for a single printer. When you update the firmware, Web Service apps will update automatically.

There are two supported methods to perform a firmware update on this printer. Use only one of the following methods to update the printer firmware.

## Method one: Update the firmware using the control panel (2-line control panels only)

Use these steps to load the firmware from the control panel (for network-connected printers only), and/or set the printer to automatically load future firmware updates. For USB-connected printers, skip to method two.

- 1. Make sure the printer is connected to a wired (Ethernet) or wireless network with an active Internet connection.
- NOTE: The printer must be connected to the internet to update the firmware via a network connection.
- 2. On the printer control panel, press the Setup  $\checkmark$  button.
- 3. Open the Service menu, and then open the LaserJet Update menu.
  - NOTE: If the LaserJet Update option is not listed, use method two.
- 4. Select Check for Updates Now to check for updates.
- NOTE: The printer automatically checks for an update, and if a newer version is detected, the update process automatically starts.
- 5. Set the printer to automatically update the firmware when updates become available.

On the printer control panel, press the Setup \ button.

Open the Service menu, open the LaserJet Update menu, and then select the Manage Updates menu.

Set the Allow Updates option to YES, and then set the Check Automatically option to ON.

## Method two: Update the firmware using the Firmware Update Utility

Use these steps to manually download and install the Firmware Update Utility from HP.com.

- NOTE: This method is the only firmware update option available for printers connected to the computer via a USB cable. It also works for printers connected to a network.
- NOTE: You must have a print driver installed in order to use this method.
  - Go to <u>www.hp.com/support</u>, select your country/region language, click **Get software and drivers** link, type
    the printer name in the search field, press the <u>Enter</u> button, and then select the printer from the list of
    search results.
  - 2. Select the operating system.
  - 3. Under the **Firmware** section, locate the **Firmware Update Utility**.
  - 4. Click **Download**, click **Run**, and then click **Run** again.

- 5. When the utility launches, select the printer from the drop-down list, and then click **Send Firmware**.
- NOTE: To print a configuration page to verify the installed firmware version before or after the update process, click **Print Config**.
- 6. Follow the on-screen instructions to complete the installation, and then click the **Exit** button to close the utility.

ENWW Update the firmware 79

## 9 Solve problems

- Customer support
- Interpret control-panel light patterns (LED control panels only)
- Restore the factory-set defaults
- A "Cartridge is low" or "Cartridge is very low" message displays on the printer control panel or EWS
- Printer does not pick up paper or misfeeds
- Clear paper jams
- Improve print quality
- Resolving print quality problems
- Improve copy and scan image quality
- Improve fax image quality
- Solve wired network problems
- Solve wireless network problems (wireless models only)
- Solve fax problems

### For more information:

The following information is correct at the time of publication. For current information, see <a href="www.hp.com/support/lim178MFP">www.hp.com/support/lim178MFP</a>.

HP's all-inclusive help for the printer includes the following information:

- Install and configure
- Learn and use
- Solve problems
- Download software and firmware updates
- Join support forums
- Find warranty and regulatory information

ENWW 81

## **Customer support**

82

| Get telephone support for your country/region  Have the printer name, serial number, date of purchase, and problem description ready | Country/region phone numbers are on the flyer that was in the box with the printer or at <a href="support.hp.com">support.hp.com</a> . |
|----------------------------------------------------------------------------------------------------|----------------------------------------------------------------------------------------------------|
| Get 24-hour Internet support, and download software utilities and drivers                                                            | www.hp.com/support/ljM178MFP                                                                                                    |
| Order additional HP service or maintenance agreements                                                                                | www.hp.com/go/carepack                                                                                                    |
| Register the printer                                                                                                    | www.register.hp.com                                                                                                    |

Chapter 9 Solve problems ENWW

## Interpret control-panel light patterns (LED control panels only)

If the printer requires user confirmation, the LED control panel alternates between **Go** and a two-digit status code. If the printer requires attention, the LED control panel alternates between **Er** and a two-digit error code. Use the table below to determine any issues with the printer.

Table 9-1 Status-light legend

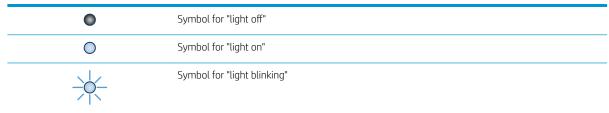

Table 9-2 Control-panel light patterns

| Light status                                                                                                    | Error code | State of the printer                                       | Action                                                                                                    |
|----------------------------------------------------------------------------------------------------|------------|------------------------------------------------------------|----------------------------------------------------------------------------------------------------|
| The Attention light is blinking.                                                                                                    | Go/01      | The printer is in manual-feed mode.                        | Load the correct paper type and size into the input tray.  Press the Start Mono Copy button to continue.    |
| • ()<br>-\( \subseteq -\text{\text{\tint{\text{\text{\text{\text{\text{\text{\text{\text{\text{\text{\text{\text{\text{\text{\text{\text{\text{\text{\text{\text{\text{\text{\text{\text{\text{\text{\text{\text{\text{\text{\text{\tint{\text{\text{\text{\text{\text{\text{\text{\text{\text{\text{\text{\text{\text{\text{\text{\text{\text{\text{\text{\text{\text{\text{\text{\text{\text{\text{\text{\text{\text{\text{\text{\tin}\text{\text{\text{\text{\text{\text{\text{\text{\text{\text{\text{\text{\text{\text{\text{\text{\text{\text{\text{\tex{\tex | Go/02      | The printer is processing a manual duplex job.             | Load the pages into the input tray to print the second sides. Press the Start Mono Copy button to continue. |
|                                                                                                    | Go/03      | Print job is different from the user's settings.           | Load plain paper or press the Start Mono Copy button to continue with the paper currently loaded.           |
|                                                                                                    | Er/01      | The input tray is empty.                                   | Load the tray.                                                                                              |
|                                                                                                    | Er/02      | A door is open.                                            | Verify that the top cover is fully closed.                                                                  |
|                                                                                                    | Er/03      | The printer failed to pick a sheet of paper to print.      | Press Start Mono Copy to continue.                                                                          |
|                                                                                                    | Er/04      | Paper is jammed in the input tray.                         | Clear the jam.                                                                                              |
|                                                                                                    | Er/05      | Paper is jammed in the toner cartridge area.               | Clear the jam.                                                                                              |
|                                                                                                    | Er/06      | Paper is jammed in the output bin area.                    | Clear the jam.                                                                                              |
|                                                                                                    | Er/25      | The loaded paper is not the size needed for the print job. | Replace the paper, or press Start Mono Copy to continue with the size currently loaded.                     |
|                                                                                                    | Er/26      | The printer has experienced a general engine error.        | Press Start Mono Copy to continue.                                                                          |
|                                                                                                    |            |                                                            | If the error repeats, turn off the printer. Wait 30 seconds, and then turn on the printer.                  |
|                                                                                                    | Er/81      | Incorrect firmware has been loaded.                        | Press Start Mono Copy to continue. Load the correct firmware.                                               |

Table 9-2 Control-panel light patterns (continued)

| Light status                                                     | Error code | State of the printer                                                                                    | Action                                                                              |
|------------------------------------------------------------------|------------|----------------------------------------------------------------------------------------------------|-------------------------------------------------------------------------------------|
|                                                                  | Er/82      | The printer has experienced a bad code signature.                                                       | Press Start Mono Copy to accept the signature, or press Cancel to stop the upgrade. |
|                                                                  | Er/83      | The printer has canceled a bad code signature upgrade.                                                  | Press Start Mono Copy to continue.                                                  |
|                                                                  | Er/90      | The printer has experienced an engine cable error.                                                      | Press Start Mono Copy to continue.                                                  |
|                                                                  |            |                                                                                                    | If the error persists, contact HP customer support.                                 |
|                                                                  | Er/91      | The printer has experienced a scanner cable error.                                                      | Press Start Mono Copy to continue.                                                  |
|                                                                  |            |                                                                                                    | If the error persists, contact HP customer support.                                 |
|                                                                  | Er/92      | The printer has experienced a control-panel cable error.                                                | Press Start Mono Copy to continue.                                                  |
|                                                                  |            |                                                                                                    | If the error persists, contact HP customer support.                                 |
| The Attention light is<br>blinking and the<br>Toner light is on. | Er/08      | The toner cartridge is very low.                                                                        | Replace the toner cartridge.                                                        |
|                                                                  | Er/10      | Multiple supplies are low.                                                                              | Replace the supplies.                                                               |
|                                                                  |            |                                                                                                    |                                                                                     |
| The Attention and<br>Toner lights are                            | Er/07      | The toner cartridge is missing or incorrectly installed.                                                | Install or reinstall the toner cartridge.                                           |
| blinking.                                                        | Er/11      | The toner cartridge is incompatible with the printer, possibly due to a missing or damaged memory chip. | Replace the toner cartridge.                                                        |
| -O-1:[                                                           | Er/13      | Multiple supplies are incompatible with the printer, possibly due to a missing or damaged memory chip.  | Replace the supplies.                                                               |
| <u> </u>                                                         | Er/14      | The toner cartridge has been protected on another printer.                                              | Replace the toner cartridge.                                                        |
|                                                                  | Er/16      | Multiple supplies have been protected on another printer.                                               | Replace the supplies.                                                               |
|                                                                  |            |                                                                                                    |                                                                                     |
|                                                                  | Er/17      | An unauthorized toner cartridge is installed.                                                           | Replace the toner cartridge.                                                        |

Chapter 9 Solve problems ENWW

84

Table 9-2 Control-panel light patterns (continued)

| Light status                           | Error code     | State of the printer                                                    | Action                                                                                       |
|----------------------------------------|----------------|-------------------------------------------------------------------------|----------------------------------------------------------------------------------------------|
|                                        | Er/20          | The cartridge sensor has experienced an error.                          | Replace the toner cartridge.                                                                 |
| The Attention and Ready lights are on. | Er/30<br>Er/49 | The printer has experienced a fatal error from which it cannot recover. | Turn off the printer or disconnect the power cord from the printer.                          |
| 0 ()                                   | Er/50          |                                                                         | 2. Wait 30 seconds, and then turn on the printer or reconnect the power cord to the printer. |
| ○ ▲                                    | Er/51          |                                                                         | 3. Wait for the printer to initialize.                                                       |
| 0 ].:.[                                | Er/52          |                                                                         | If the error persists, contact HP customer support.                                          |
| 3                                      | Er/53          |                                                                         |                                                                                              |
|                                        | Er/54          |                                                                         |                                                                                              |
|                                        | Er/55          |                                                                         |                                                                                              |
|                                        | Er/56          |                                                                         |                                                                                              |
|                                        | Er/57          |                                                                         |                                                                                              |
|                                        | Er/58          |                                                                         |                                                                                              |
|                                        | Er/59          |                                                                         |                                                                                              |
|                                        | Er/60          |                                                                         |                                                                                              |
|                                        | Er/79          |                                                                         |                                                                                              |

## Restore the factory-set defaults

Restoring the factory-set defaults returns all of the printer and network settings to the factory defaults. It will not reset the page count, or tray size. To restore the printer to the factory-default settings, follow these steps.

⚠ CAUTION: Restoring the factory-set defaults returns all of the settings to the factory defaults, and it also deletes any pages that are stored in the memory.

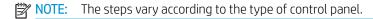

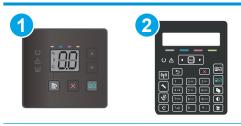

- 1 LED control panel
- 2 2-line control panel

### LED control panels:

- 1. Open the HP Embedded Web Server (EWS):
  - **a.** Open the HP Printer Assistant.
    - Windows 10: From the Start menu, click All Apps, click HP, and then select the printer name.
    - **Windows 8.1**: Click the down arrow in lower left corner of the **Start** screen, and then select the printer name.
    - Windows 8: Right-click an empty area on the Start screen, click All Apps on the app bar, and then select the printer name.
    - Windows 7, Windows Vista, and Windows XP: From the computer desktop, click Start, select All Programs, click HP, click the folder for the printer, and then select the printer name.
  - **b.** In the HP Printer Assistant, select **Print**, and then select **HP Device Toolbox**.
- 2. Click the **System** tab, and then click the **Save and Restore** page.
- 3. Select **Restore Defaults**.

The printer automatically restarts.

### 2-line control panels:

86

- 1. On the printer control panel, press the Setup 🔧 button.
- 2. Open the Service menu.
- 3. Select Restore Defaults.

The printer automatically restarts.

Chapter 9 Solve problems ENWW

## A "Cartridge is low" or "Cartridge is very low" message displays on the printer control panel or EWS

Cartridge is low: The printer indicates when a cartridge level is low. Actual cartridge life remaining may vary. Consider having a replacement available to install when print quality is no longer acceptable. The cartridge does not need to be replaced now.

Cartridge is very low: The printer indicates when the cartridge level is very low. Actual cartridge life remaining may vary. Consider having a replacement available to install when print quality is no longer acceptable. The cartridge does not need to be replaced now unless the print quality is no longer acceptable.

HP's Premium Protection Warranty expires when a message indicating that HP's Premium Protection Warranty on this supply has ended appears on the Supplies Status Page or the EWS.

## Change the "Very Low" settings

You can change the way the printer reacts when supplies reach the Very Low state. You do not have to reestablish these settings when you install a new cartridge.

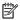

**NOTE:** The steps vary according to the type of control panel.

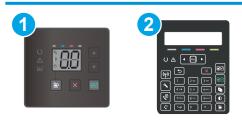

- LED control panel
- 2-line control panel

### LED control panels:

- Open the HP Embedded Web Server (EWS):
  - Open the HP Printer Assistant. a.
    - Windows 10: From the Start menu, click All Apps, click HP, and then select the printer name.
    - Windows 8.1: Click the down arrow in lower left corner of the Start screen, and then select the printer name.
    - Windows 8: Right-click an empty area on the Start screen, click All Apps on the app bar, and then select the printer name.
    - Windows 7, Windows Vista, and Windows XP: From the computer desktop, click Start, select All **Programs**, click **HP**, click the folder for the printer, and then select the printer name.
  - In the HP Printer Assistant, select **Print**, and then select **HP Device Toolbox**.
- Click the **System** tab, and then select **Supply Settings**. 2.
- Select one of the following options from the Very Low Setting (Black Cartridge): or Very Low Setting (Color 3. **Cartridges):** drop-down:

- Select the Continue option to set the printer to alert you that the cartridge is very low, but to continue printing.
- Select the Stop option to set the printer to stop printing until you replace the cartridge.
- Select the Prompt option to set the printer to stop printing and prompt you to replace the cartridge.

### 2-line control panels:

- 1. On the printer control panel, press the Setup \ button.
- 2. Open the following menus:
  - System Setup
  - Supply Settings
  - Black Cartridge or Color Cartridges
  - Very Low Setting
- 3. Select one of the following options:
  - Select the Continue option to set the printer to alert you that the cartridge is very low, but to continue printing.
  - Select the Stop option to set the printer to stop printing until you replace the cartridge.
  - Select the Prompt option to set the printer to stop printing and prompt you to replace the cartridge.
    You can acknowledge the prompt and continue printing. A customer configurable option on this
    printer is "Prompt to Remind Me in 100 pages, 200 pages, 300 pages, 400 pages, or never." This
    option is provided as a customer convenience and is not an indication these pages will have
    acceptable print quality.

### For printers with fax capability

When the printer is set to the Stop or Prompt option, there is some risk that faxes will not print when the printer resumes printing. This can occur if the printer has received more faxes than the memory can hold while the printer is waiting.

The printer can print faxes without interruption when it passes the Very Low threshold if you select the Continue option for the cartridge, but print quality might degrade.

## Order supplies

88

| Order supplies and paper                     | www.hp.com/go/suresupply                                                                                                    |
|----------------------------------------------|----------------------------------------------------------------------------------------------------|
| Order through service or support providers   | Contact an HP-authorized service or support provider.                                                                                                    |
| Order using the HP Embedded Web Server (EWS) | To access, in a supported web browser on your computer, enter the printer IP address or host name in the address/URL field. The EWS contains a link to the HP SureSupply website, which provides options for purchasing Original HP supplies. |

Chapter 9 Solve problems ENWW

## Printer does not pick up paper or misfeeds

### Introduction

The following solutions can help solve problems if the printer is not picking up paper from the tray or is picking up multiple sheets of paper at one time. Either of these situations can result in paper jams.

- The product does not pick up paper
- The product picks up multiple sheets of paper
- The document feeder jams, skews, or picks up multiple sheets of paper

## The product does not pick up paper

If the product does not pick up paper from the tray, try these solutions.

- 1. Open the product and remove any jammed sheets of paper.
- 2. Load the tray with the correct size of paper for your job.
- 3. Make sure the paper size and type are set correctly on the product control panel.
- 4. Make sure the paper guides in the tray are adjusted correctly for the size of paper. Adjust the guides to the appropriate indentation in the tray.
- 5. Check the product control panel to see if the product is waiting for you to acknowledge a prompt to feed the paper manually. Load paper, and continue.
- 6. The rollers above the tray might be contaminated. Clean the rollers with a lint-free cloth dampened with warm water.

## The product picks up multiple sheets of paper

If the product picks up multiple sheets of paper from the tray, try these solutions.

- 1. Remove the stack of paper from the tray and flex it, rotate it 180 degrees, and flip it over. *Do not fan the paper*. Return the stack of paper to the tray.
- 2. Use only paper that meets HP specifications for this product.
- 3. Use paper that is not wrinkled, folded, or damaged. If necessary, use paper from a different package.
- 4. Make sure the tray is not overfilled. If it is, remove the entire stack of paper from the tray, straighten the stack, and then return some of the paper to the tray.
- 5. Make sure the paper guides in the tray are adjusted correctly for the size of paper. Adjust the guides to the appropriate indentation in the tray.
- **6.** Make sure the printing environment is within recommended specifications.

## The document feeder jams, skews, or picks up multiple sheets of paper

- NOTE: This information applies to MFP printers only.
  - The original might have something on it, such as staples or self-adhesive notes, that must be removed.
  - Check that all rollers are in place and that the roller-access cover inside the document feeder is closed.

- Make sure that the top document-feeder cover is closed.
- The pages might not be placed correctly. Straighten the pages and adjust the paper guides to center the stack.
- The paper guides must be touching the sides of the paper stack to work correctly. Make sure that the paper stack is straight and the guides are against the paper stack.
- The document feeder input tray or output bin might contain more than the maximum number of pages.

  Make sure the paper stack fits below the guides in the input tray, and remove pages from the output bin.
- Verify that there are no pieces of paper, staples, paper clips, or other debris in the paper path.
- Clean the document-feeder rollers and the separation pad. Use compressed air or a clean, lint-free cloth moistened with warm water. If misfeeds still occur, replace the rollers.
- From the Home screen on the printer control panel, scroll to and touch the Supplies button. Check the status of the document-feeder kit, and replace it if necessary.

Chapter 9 Solve problems ENWW

90

## Clear paper jams

## Introduction

The following information includes instructions for clearing paper jams from the product.

- Paper jam locations
- Experiencing frequent or recurring paper jams?
- Clear paper jams in the document feeder (fw models only)
- <u>Clear paper jams in Tray 1</u>
- Clear paper jams in the rear door and the fuser area
- <u>Clear paper jams in the output bin</u>

## Paper jam locations

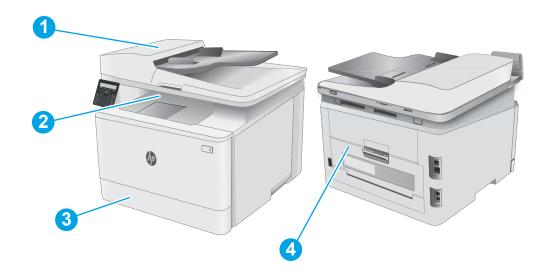

| 1 | Document feeder (fw models only) |
|---|----------------------------------|
| 2 | Output bin                       |
| 3 | Tray 1                           |
| 4 | Rear door and fuser area         |

ENWW Clear paper jams 91

## Experiencing frequent or recurring paper jams?

Follow these steps to solve problems with frequent paper jams. If the first step does not resolve the problem continue with the next step until you have resolved the problem.

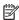

**NOTE:** The steps vary according to the type of control panel.

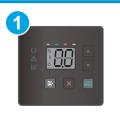

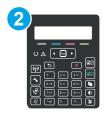

- 1 LED control panel
- 2 2-line control panel
- 1. If paper has jammed in the printer, clear the jam and then print a configuration page to test the printer.
- 2. Check that the tray is configured for the correct paper size and type on the printer control panel. Adjust paper settings if necessary.

### LED control panels:

- **a.** Open the HP Embedded Web Server (EWS):
  - i. Open the HP Printer Assistant.
    - **Windows 10**: From the **Start** menu, click **All Apps**, click **HP**, and then select the printer name.
    - **Windows 8.1**: Click the down arrow in lower left corner of the **Start** screen, and then select the printer name.
    - **Windows 8**: Right-click an empty area on the **Start** screen, click **All Apps** on the app bar, and then select the printer name.
    - Windows 7, Windows Vista, and Windows XP: From the computer desktop, click Start, select All Programs, click HP, click the folder for the printer, and then select the printer name. The HP printer assistant opens.
  - ii. In the HP Printer Assistant, select **Print**, and then select **HP Device Toolbox**.
- **b.** Click the **System** tab, and then click the **Paper Setup** page.
- **c.** Select the tray from the list.
- **d.** Select **Default Paper Type** and then select the type of paper that is in the tray.
- **e.** Select **Default Paper Size** and then select the size of paper that is in the tray.
- **f.** Click **Apply** to save the changes.

92

### 2-line control panels:

- **a.** On the printer control panel, press the Setup \( \sqrt{} \) button.
- **b.** Open the following menus:
  - System Setup
  - Paper setup
- **c.** Select the tray from the list.
- **d.** Select Default Paper Type and then select the type of paper that is in the tray.
- **e.** Select Default Paper Size and then select the size of paper that is in the tray.
- 3. Turn the printer off, wait 30 seconds, and then turn it on again.
- 4. Print a cleaning page to remove excess toner from inside the printer.

### LED control panels:

- **a.** Open the HP Printer Assistant.
  - Windows 10: From the Start menu, click All Apps, click HP, and then select the printer name.
  - **Windows 8.1**: Click the down arrow in lower left corner of the **Start** screen, and then select the printer name.
  - **Windows 8**: Right-click an empty area on the **Start** screen, click **All Apps** on the app bar, and then select the printer name.
  - Windows 7, Windows Vista, and Windows XP: From the computer desktop, click Start, select All Programs, click HP, click the folder for the printer, and then select the printer name.
- **b.** In the HP Printer Assistant, select **Print**, and then select **HP Device Toolbox**.
- **c.** On the **Systems** tab, click **Service**.
- **d.** In the **Cleaning Mode** area, click **Start** to begin the cleaning process.

### 2-line control panels:

- **a.** On the printer control panel, press the Setup \( \) button.
- **b.** Open the Service menu.
- **c.** Select Cleaning Page.
- d. Load plain letter or A4 paper when you are prompted.Wait until the process is complete. Discard the page that prints.
- 5. Print a configuration page to test the printer.

### LED control panels:

Press and hold the Start Mono Copy button until the Ready Ulight begins blinking, and then release the button.

ENWW Clear paper jams 93

### 2-line control panels:

- **a.** On the printer control panel, press the Setup **≺** button.
- **b.** Open the Reports menu.
- c. Select Configuration Report.

If none of these steps resolves the problem, the printer might need service. Contact HP customer support.

Chapter 9 Solve problems

## Clear paper jams in the document feeder (fw models only)

Use the following procedure to check for paper in all possible jam locations related to document feeder. When a jam occurs, the control panel might display a message that assists in clearing the jam.

1. Open the document-feeder cover.

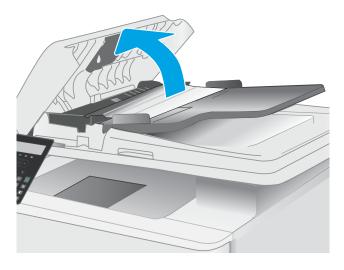

2. Remove any jammed paper.

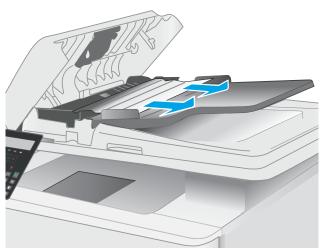

3. Close the scanner lid.

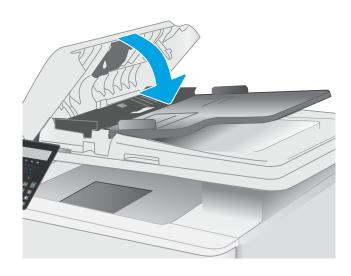

ENWW Clear paper jams 95

 Lift the document feeder input tray to provide better access to the document feeder output bin, and then remove any jammed paper from the output area.

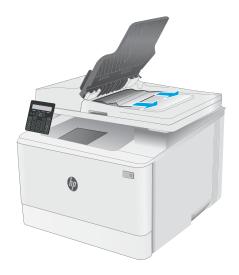

Chapter 9 Solve problems

5. Open the scanner lid. If paper is jammed behind the white plastic backing, gently pull it out.

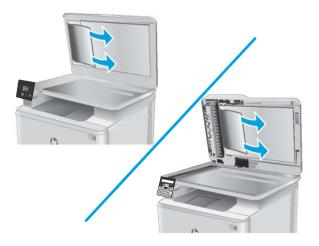

6. Lower the scanner lid.

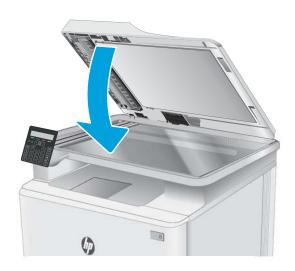

NOTE: To avoid jams, make sure the guides in the document-feeder input tray are adjusted tightly against the document. Remove all staples and paper clips from original documents.

NOTE: Original documents that are printed on heavy, glossy paper can jam more frequently than originals that are printed on plain paper.

ENWW Clear paper jams 97

## Clear paper jams in Tray 1

Use the following procedure to clear jams in Tray 1. When a jam occurs, on the LED control panel, the Attention  $\triangle$  LED flashes and a message that assists in clearing the jam might display on the 2-line control panel.

1. Pull the tray completely out of the printer.

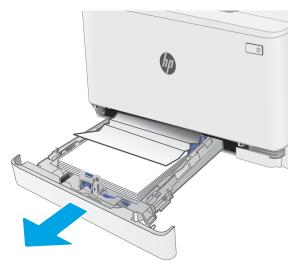

2. Remove any jammed or damaged sheets of paper.

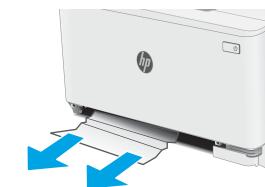

3. Reinsert and close Tray 1.

98

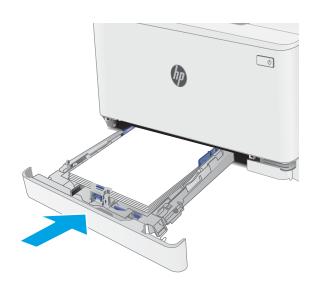

Chapter 9 Solve problems ENWW

# Clear paper jams in the rear door and the fuser area

Use the following procedure to clear jams in the rear door and fuser area. When a jam occurs, on the LED control panel, the Attention  $\triangle$  LED flashes and a message that assists in clearing the jam might display on the 2-line control panel.

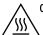

**CAUTION:** The fuser can be hot while the printer is in use. Wait for the fuser to cool before handling it.

1. Open the rear door.

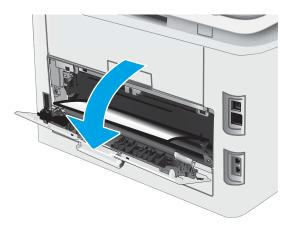

ENWW Clear paper jams 99

2. Gently pull out any jammed paper from the rollers in the rear door area.

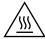

**CAUTION:** The fuser can be hot while the printer is in use. Wait for the fuser to cool before handling it.

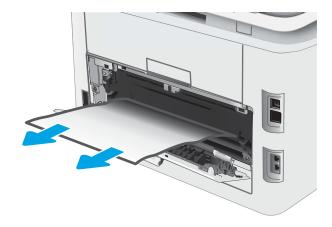

**3.** Close the rear door.

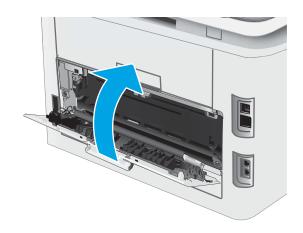

# Clear paper jams in the output bin

Use the following procedure to check for paper in all possible jam locations related to the output bin. When a jam occurs, on the LED control panel, the Attention  $\triangle$  LED flashes and a message that assists in clearing the jam might display on the 2-line control panel.

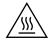

**CAUTION:** The fuser can be hot while the printer is in use. Wait for the fuser to cool before handling it.

1. Open the rear door.

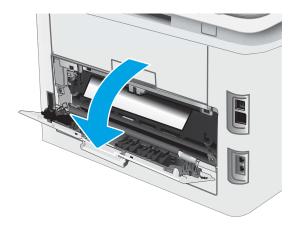

2. If paper is visible in the output bin, grasp the leading edge and remove it. Use both hands to remove jammed paper to avoid tearing the paper.

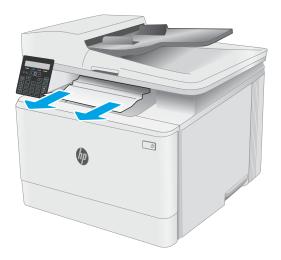

ENWW Clear paper jams 101

3. Gently pull out any jammed paper from the rollers in the rear door area.

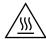

**CAUTION:** The fuser can be hot while the printer is in use. Wait for the fuser to cool before handling it.

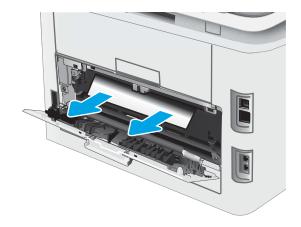

**4.** Close the rear door.

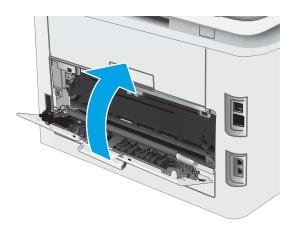

# Improve print quality

- Introduction
- Update the printer firmware
- Print from a different software program
- Check the paper-type setting for the print job
- Check toner-cartridge status
- Print a cleaning page
- Visually inspect the toner cartridge or cartridges
- Check paper and the printing environment
- <u>Try a different print driver</u>
- Check the EconoMode settings
- Adjust Print Density
- Calibrate the printer to align the colors
- Adjust color settings (Windows)
- Print and interpret the print quality page

### Introduction

The following information provides troubleshooting steps to resolve print-quality problems, including the following problems:

- Smears
- Fuzzy print
- Dark print
- Light print
- Streaks
- Missing toner
- Scattered dots of toner
- Loose toner
- Skewed images

To resolve these or other print-quality problems, try the following solutions in the order presented.

For information about resolving specific image defects, see the Resolving print quality problems section of this User Guide.

ENWW Improve print quality 103

# Update the printer firmware

Try upgrading the printer firmware. For more information, see the Update the firmware section of this User Guide.

# Print from a different software program

Try printing from a different software program. If the page prints correctly, the problem is with the software program from which you were printing.

# Check the paper-type setting for the print job

Check the paper type setting when printing from a software program and the printed pages have smears, fuzzy or dark print, curled paper, scattered dots of toner, loose toner, or small areas of missing toner.

### Check the paper type setting on the printer

- 1. Open the tray.
- 2. Verify that the tray is loaded with the correct type of paper.
- 3. Close the tray.

### Check the paper type setting (Windows)

- 1. From the software program, select the **Print** option.
- 2. Select the printer, and then click the **Properties** or **Preferences** button.
- 3. Click the Paper/Quality tab.
- 4. From the **Paper Type** drop-down list, click the **More...** option.
- **5.** Expand the list of **Type is:** options.
- **6.** Expand the category of paper types that best describes your paper.
- 7. Select the option for the type of paper you are using, and click the **OK** button.
- 8. Click the **OK** button to close the **Document Properties** dialog box. In the **Print** dialog box, click the **OK** button to print the job.

### Check the paper type setting (OS X)

- 1. Click the **File** menu, and then click the **Print** option.
- 2. In the **Printer** menu, select the printer.
- 3. By default, the print driver displays the **Copies & Pages** menu. Open the menus drop-down list, and then click the **Finishing** menu.
- 4. Select a type from the **Media Type** drop-down list.
- 5. Click the **Print** button.

# Check toner-cartridge status

Follow these steps to check the estimated life remaining in the toner cartridges and if applicable, the status of other replaceable maintenance parts.

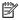

NOTE: The steps vary according to the type of control panel.

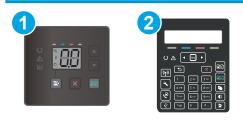

- LED control panel
- 2 2-line control panel

#### Step one: Print the supplies status page (LED control panels)

The printer prints the supplies summary page when it prints the configuration page.

- Press and hold the Resume | button until the Ready Ulight begins blinking.
- Release the Resume

#### Step one: Print the supplies status page (2-line control panels)

- On the printer control panel, press the Setup \ button.
- 2. Select Reports.
- 3. Select Supplies Status.

#### Step two: Check supplies status

Look at the supplies status report to check the percent of life remaining for the toner cartridges and if applicable, the status of other replaceable maintenance parts.

Print quality problems can occur when using a toner cartridge that is at its estimated end of life. The supplies status page indicates when a supply level is very low.

HP's Premium Protection Warranty expires when a message indicating that HP's Premium Protection Warranty on this supply has ended appears on the Supplies Status Page or the EWS.

The toner cartridge does not need to be replaced now unless the print quality is no longer acceptable. Consider having a replacement available to install when print quality is no longer acceptable.

If you determine that you need to replace a toner cartridge or other replaceable maintenance parts, the supplies status page lists the genuine HP part numbers.

Check to see if you are using a genuine HP cartridge.

A genuine HP toner cartridge has "HP" on it, or has the HP logo on it. For more information on identifying HP cartridges go to www.hp.com/go/learnaboutsupplies.

**ENWW** Improve print quality 105

# Print a cleaning page

During the printing process paper, toner, and dust particles can accumulate inside the printer and can cause printquality issues such as toner specks or spatter, smears, streaks, lines, or repeating marks.

Use the following procedure to print a cleaning page.

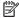

**IOTE:** The steps vary according to the type of control panel.

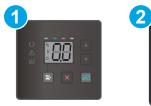

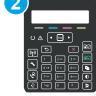

- 1 LED control panel
- 2 2-line control panel

#### LED control panels

- 1. Open the HP Printer Assistant.
  - Windows 10: From the Start menu, click All Apps, click HP, and then select the printer name.
  - Windows 8.1: Click the down arrow in lower left corner of the Start screen, and then select the printer name.
  - Windows 8: Right-click an empty area on the **Start** screen, click **All Apps** on the app bar, and then select the printer name.
  - Windows 7, Windows Vista, and Windows XP: From the computer desktop, click Start, select All Programs, click HP, click the folder for the printer, and then select the printer name.
- 2. In the HP Printer Assistant, select **Print**, and then select **HP Device Toolbox**.
- 3. On the **Systems** tab, click **Service**.
- 4. In the **Cleaning Mode** area, click **Start** to begin the cleaning process.

#### 2-line control panels

- 1. On the printer control panel, press the Setup  $\checkmark$  button.
- 2. Select the following menus:
  - Service
  - Cleaning Page
- 3. Load plain letter or A4 paper when you are prompted, and then select OK.

A **Cleaning** message displays on the printer control panel. Wait until the process is complete. Discard the page that prints.

# Visually inspect the toner cartridge or cartridges

Follow these steps to inspect each toner cartridge.

- 1. Remove the toner cartridges from the printer, and verify that the sealing tape has been removed.
- 2. Check the memory chip for damage.
- 3. Examine the surface of the green imaging drum.
- CAUTION: Do not touch the imaging drum. Fingerprints on the imaging drum can cause print-quality problems.
- 4. If you see any scratches, fingerprints, or other damage on the imaging drum, replace the toner cartridge.
- 5. Reinstall the toner cartridge, and print a few pages to see if the problem has resolved.

# Check paper and the printing environment

### Step one: Use paper that meets HP specifications

Some print-quality problems arise from using paper that does not meet HP specifications.

- Always use a paper type and weight that this printer supports.
- Use paper that is of good quality and free of cuts, nicks, tears, spots, loose particles, dust, wrinkles, voids, staples, and curled or bent edges.
- Use paper that has not been previously printed on.
- Use paper that does not contain metallic material, such as glitter.
- Use paper that is designed for use in laser printers. Do not use paper that is designed only for use in Inkjet printers.
- Use paper that is not too rough. Using smoother paper generally results in better print quality.

#### Step two: Check the environment

The environment can directly affect print quality and is a common cause for print-quality or paper-feeding issues. Try the following solutions:

- Move the printer away from drafty locations, such as open windows or doors, or air-conditioning vents.
- Make sure the printer is not exposed to temperatures or humidity outside of printer specifications.
- Do not place the printer in a confined space, such as a cabinet.
- Place the printer on a sturdy, level surface.
- Remove anything that is blocking the vents on the printer. The printer requires good air flow on all sides, including the top.
- Protect the printer from airborne debris, dust, steam, grease, or other elements that can leave residue inside the printer.

ENWW Improve print quality 107

### Step three: Set the individual tray alignment

Follow these steps when text or images are not centered or aligned correctly on the printed page when printing from specific trays.

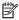

NOTE: The steps vary according to the type of control panel.

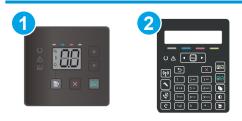

- 1 LED control panel
- 2 2-line control panel

#### LED control panels

- Open the HP Embedded Web Server (EWS):
  - Open the HP Printer Assistant. a.
    - **Windows 10**: From the **Start** menu, click **All Apps**, click **HP**, and then select the printer name.
    - Windows 8.1: Click the down arrow in lower left corner of the Start screen, and then select the printer name.
    - Windows 8: Right-click an empty area on the Start screen, click All Apps on the app bar, and then select the printer name.
    - Windows 7, Windows Vista, and Windows XP: From the computer desktop, click Start, select All **Programs**, click **HP**, click the folder for the printer, and then select the printer name.
  - In the HP Printer Assistant, select **Print**, and then select **HP Device Toolbox**.
- 2. Click the **System** tab, and then select the **Service** page.
- 3. In the **Adjust Alignment** area, select the tray to adjust.
- 4. Adjust the alignment settings, and then click **Apply**
- Click **Print Test Page** to print a test page in order to confirm the new alignment settings. 5.

#### 2-line control panels

- On the printer control panel, press the Setup \ button. 1.
- 2. Select the following menus:
  - System Setup
  - **Print Quality**
  - Adjust Alignment
  - Print Test Page

- Select the tray to adjust, and then follow the instructions on the printed pages. 3.
- Print the test page again to verify the results. Make further adjustments if necessary. 4.
- Select OK to save the new settings. 5.

# Try a different print driver

Try a different print driver when printing from a software program and the printed pages have unexpected lines in graphics, missing text, missing graphics, incorrect formatting, or substituted fonts.

Download any of the following drivers from the HP Web site: www.hp.com/support/ljM178MFP.

| HP PCL.6 driver  | If available, this printer-specific print driver supports older operating systems like Windows XP and Windows Vista®. For a list of supported operating systems, go to <a href="www.hp.com/go/support">www.hp.com/go/support</a> .                |
|------------------|----------------------------------------------------------------------------------------------------|
| HP PCL 6 driver  | This printer-specific print driver supports Windows 7 and newer operating systems that support version 3 drivers. For a list of supported operating systems, go to <a href="https://www.hp.com/go/support">www.hp.com/go/support</a> .            |
| HP PCL-6 driver  | This product-specific print driver supports Windows 8 and newer operating systems that support version 4 drivers. For a list of supported operating systems, go to <a href="https://www.hp.com/go/support">www.hp.com/go/support</a> .            |
| HP UPD PS driver | <ul> <li>Recommended for printing with Adobe® software programs or with other highly graphics-intensive software programs</li> <li>Provides support for printing from postscript emulation needs, or for postscript flash font support</li> </ul> |
| HP UPD PCL 6     | <ul> <li>Recommended for printing in all Windows environments</li> <li>Provides the overall best speed, print quality, and printer feature support for most users</li> </ul>                                                                      |
|                  | <ul> <li>Developed to align with Windows Graphic Device Interface (GDI) for best speed in<br/>Windows environments</li> </ul>                                                                                                    |
|                  | <ul> <li>Might not be fully compatible with third-party and custom software programs that are<br/>based on PCL 5</li> </ul>                                                                                                    |

# Check the EconoMode settings

HP does not recommend the full-time use of EconoMode. If EconoMode is used full-time, the toner supply might outlast the mechanical parts in the toner cartridge. If print quality begins to degrade and is no longer acceptable, consider replacing the toner cartridge.

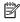

NOTE: This feature is available with the PCL 6 print driver for Windows. If you are not using that driver, you can enable the feature by using the HP Embedded Web Server.

Follow these steps if the entire page is too dark or too light.

- From the software program, select the **Print** option.
- 2. Select the printer, and then click the **Properties** or **Preferences** button.
- 3. Click the Paper/Quality tab, and locate the Print Quality area.
- If the entire page is too dark, use these settings:

**ENWW** Improve print quality 109

- Select the **600 dpi** option, if available.
- Select the **EconoMode** check box to enable it.

If the entire page is too light, use these settings:

- Select the FastRes 1200 option, if available.
- Clear the **EconoMode** check box to disable it.
- Click the **OK** button to close the **Document Properties** dialog box. In the **Print** dialog, click the **OK** button to 5. print the job.

### **Adjust Print Density**

Complete the following steps to adjust the print density.

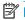

NOTE: The steps vary according to the type of control panel.

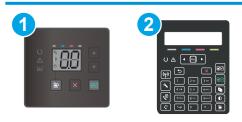

- 1 LED control panel
- 2 2-line control panel
- Open the HP Embedded Web Server (EWS):

#### LED control panels

- Open the HP Printer Assistant.
  - **Windows 10**: From the **Start** menu, click **All Apps**, click **HP**, and then select the printer name.
  - Windows 8.1: Click the down arrow in lower left corner of the Start screen, and then select the printer name.
  - Windows 8: Right-click an empty area on the Start screen, click All Apps on the app bar, and then select the printer name.
  - Windows 7, Windows Vista, and Windows XP: From the computer desktop, click Start, select All **Programs.** click **HP**. click the folder for the printer, and then select the printer name.
- In the HP Printer Assistant, select **Print**, and then select **HP Device Toolbox**. b.

#### 2-line control panels

On the printer control panel, press the Setup \square button. Open the Network Setup menu, select Show IP Address, and then select Yes. Return to the Home screen to view the IP address.

Open a web browser, and in the address line, type the IP address or host name exactly as it displays on the printer control panel. Press the Enter key on the computer keyboard. The EWS opens.

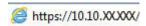

- NOTE: If the web browser displays a message indicating that accessing the website might not be safe, select the option to continue to the website. Accessing this website will not harm the computer.
- 2. Click the **System** tab, and then select the **Print Density** page.
- 3. Select the correct density settings.
- 4. Click **Apply** to save the changes.

# Calibrate the printer to align the colors

Calibration is a printer function that optimizes print quality.

Follow these steps to resolve print-quality problems such as misaligned color, colored shadows, blurry graphics, or other print-quality issues.

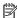

NOTE: The steps vary according to the type of control panel.

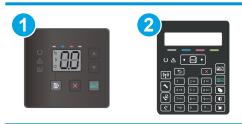

- 1 LED control panel
- 2-line control panel

#### LED control panels

- Open the HP Embedded Web Server (EWS):
  - Open the HP Printer Assistant.
    - Windows 10: From the Start menu, click All Apps, click HP, and then select the printer name.
    - Windows 8.1: Click the down arrow in lower left corner of the Start screen, and then select the printer name.
    - Windows 8: Right-click an empty area on the Start screen, click All Apps on the app bar, and then select the printer name.
    - Windows 7, Windows Vista, and Windows XP: From the computer desktop, click Start, select All **Programs**, click **HP**, click the folder for the printer, and then select the printer name.
  - In the HP Printer Assistant, select **Print**, and then select **HP Device Toolbox**.
- 2. Click the **System** tab, and then select the **Print Quality** page.
- 3. Select **Calibrate Now:**, and then click **Apply** to start the calibration process.

**ENWW** Improve print quality 111

#### 2-line control panels

- 1. On the printer control panel, press the Setup \ button.
- Select the following menus:
  - System Setup
  - **Print Quality**
  - **Color Calibration**
  - Calibrate Now
- Select OK to start the calibration process.
- A Calibrating message will display on the printer control panel. The calibration process takes a few minutes to complete. Do not turn the printer off until the calibration process has finished. Wait while the printer calibrates, and then try printing again.

# Adjust color settings (Windows)

When printing from a software program, follow these steps if colors on the printed page do not match colors on the computer screen, or if the colors on the printed page are not satisfactory.

#### Change the color options

- From the software program, select the **Print** option.
- Select the printer, and then click the **Properties** or **Preferences** button.
- 3. Click the **Color** tab.
- Click the **Print in Grayscale** option to print a color document in black and shades of gray. Use this option to print color documents for photocopying or faxing. Also use this option to print draft copies or to save color toner.
- Click the **OK** button to close the **Document Properties** dialog box. In the **Print** dialog box, click the **OK** button to print the job.

# Print and interpret the print quality page

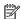

NOTE: The steps vary according to the type of control panel.

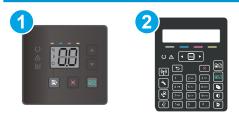

- LED control panel
- 2 2-line control panel

#### LED control panels

- Open the HP Embedded Web Server (EWS).
  - Open the HP Printer Assistant.
    - Windows 10: From the Start menu, click All Apps, click HP, and then select the printer name.
    - Windows 8.1: Click the down arrow in lower left corner of the Start screen, and then select the printer name.
    - Windows 8: Right-click an empty area on the Start screen, click All Apps on the app bar, and then select the printer name.
    - Windows 7, Windows Vista, and Windows XP: From the computer desktop, click Start, select All **Programs**, click **HP**, click the folder for the printer, and then select the printer name.
  - In the HP Printer Assistant, select **Print**, and then select **HP Device Toolbox**.
- 2. Click the **Home** tab, and then select the **Reports** page.
- Find **Print Quality Page** in the list of reports, and then click **Print**. 3.

#### 2-line control panels

- On the printer control panel, press the Setup \ button.
- 2. Select the Reports menu.
- 3. Select the Print Quality Page item.

This page contains five bands of color, which are divided into four groups as indicated in the following illustration. By examining each group, you can isolate the problem to a particular toner cartridge.

**ENWW** Improve print quality 113

Figure 9-1 Print quality page

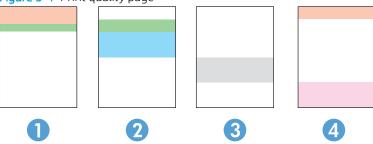

| Section | Toner cartridge |
|---------|-----------------|
| 1       | Yellow          |
| 2       | Cyan            |
| 3       | Black           |
| 4       | Magenta         |

- If dots or streaks appear in only one of the groups, replace the toner cartridge that correlates with that group.
- If dots appear in more than one group, print a cleaning page. If this does not solve the problem, determine if the dots are always the same color; for example, if magenta dots appear in all five color bands. If the dots are all the same color, replace that toner cartridge.
- If streaks appear in multiple color bands, contact HP. A component other than the toner cartridge is probably causing the problem.

# Resolving print quality problems

- Introduction
- Troubleshoot print quality problems

#### Introduction

The following information provides troubleshooting steps for solving image defect issues, including the following defects:

- Light print
- Gray background or dark print
- Blank pages
- Black pages
- Dark or light bands
- Dark or light streaks
- Missing toner
- Skewed images
- Colors that do not align
- Curled paper

# Troubleshoot print quality problems

Table 9-3 Image defects table quick reference

Table 9-4 Light print on page 117

**AaBbCc AaBbCc AaBbCc AaBbCc AaBbCc AaBbCc AaBbCc** 

Table 9-5 Gray background or dark print on page 118

**AaBbCc AaBbCc AaBbCc AaBbCc AaBbCc AaBbCc** 

Table 9-6 Blank page — No print on page 118

Table 9-3 Image defects table quick reference (continued)

Table 9-7 Black page on page 119

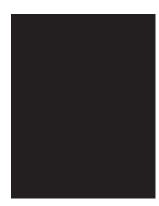

Table 9-8 Banding defects on page 119

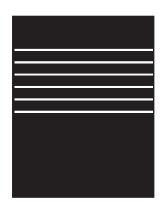

Table 9-9 Streak defects on page 120

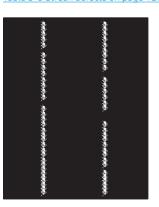

Table 9-10 Fixing/fuser defects on page 121

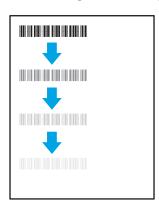

Table 9-11 Image placement defects on page 121

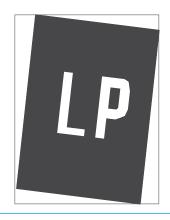

<u>Table 9-12 Color plane registrations defects</u> (color models only) on page 122

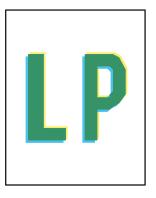

Table 9-13 Output defects on page 122

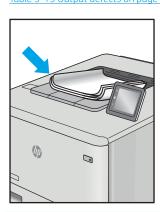

Image defects, no matter the cause, can often be resolved using the same steps. Use the following steps as a starting point for solving image defect issues.

- Reprint the document. Print quality defects can be intermittent in nature or can go away completely with 1. continued printing.
- Check the condition of the cartridge or cartridges. If a cartridge is in a Very Low state (it has passed the 2. rated life), replace the cartridge.
- 3. Make sure that the driver and tray print mode settings match the media that is loaded in the tray. Try using a different ream of media or a different tray. Try using a different print mode.
- Make sure that the printer is within the supported operating temperature/humidity range. 4.
- Make sure that the paper type, size, and weight are supported by the printer. See the printer support page 5. at support.hp.com for a list of the supported paper sizes and types for the printer.

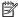

NOTE: The term "fusing" refers to the part of the printing process where toner is affixed to paper.

The following examples depict letter-size paper that has passed through the printer short-edge first.

#### Table 9-4 Light print

#### Description Sample Possible solutions Light print: Reprint the document. **AaBbCc** The printed content on the entire page is Remove the cartridge, and then shake **AaBbCc** light or faded. it to redistribute the toner. **AaBbCc** 3. Mono models only: Make sure that the Economode setting is disabled both at **AaBbCc** the printer control panel and in the **AaBbCc** print driver. **AaBbCc** Make sure that the cartridge is installed correctly. **AaBbCc 5.** Print a Supply status page and check for life and usage of the cartridge. Replace the cartridge. If the problem persists, go to support.hp.com.

Table 9-5 Gray background or dark print

Description Sample Possible solutions Gray background or dark print:

The image or text is darker than expected.

**AaBbCc AaBbCc AaBbCc AaBbCc AaBbCc AaBbCc** 

- Make sure that the paper in the trays has not already been run through the printer.
- Use a different paper type.
- Reprint the document.
- Mono models only: From the Home screen on the printer control panel, go to the Adjust Toner Density menu, and then adjust the toner density to a lower level.
- Make sure that the printer is in within the supported operating temperature and humidity range.
- Replace the cartridge.
- If the problem persists, go to support.hp.com.

#### Table 9-6 Blank page — No print

| Description                                                   | Sample | Pos | sible solutions                                                                                                    |
|---------------------------------------------------------------|--------|-----|----------------------------------------------------------------------------------------------------|
| Blank page — No print:                                        |        | 1.  | Make sure that the cartridge is genuine HP cartridges.                                                                      |
| The page is completely blank and contains no printed content. |        | 2.  | Make sure that the cartridge is installed correctly.  Print with a different cartridge.                                     |
|                                                               |        | 4.  | Check the paper type in the paper tray and adjust the printer settings to match. If necessary, select a lighter paper type. |
|                                                               |        | 5.  | If the problem persists, go to support.hp.com.                                                                              |

Table 9-7 Black page

| Description                       | ample Possible solutions |    |                                                      |
|-----------------------------------|--------------------------|----|------------------------------------------------------|
| Black page:                       |                          | 1. | Visually inspect the cartridge to check for damage.  |
| The entire printed page is black. |                          | 2. | Make sure that the cartridge is installed correctly. |
|                                   |                          | 3. | Replace the cartridge                                |
|                                   |                          | 4. | If the problem persists, go to support.hp.com.       |
|                                   |                          |    |                                                      |
|                                   |                          |    |                                                      |

Table 9-8 Banding defects

| Description                                                                                | Sample | Pos | sible solutions                                                                                                    |
|--------------------------------------------------------------------------------------------|--------|-----|----------------------------------------------------------------------------------------------------|
| Repetitive wide-pitch banding and Impulse bands:                                           |        | 1.  | Reprint the document.                                                                                                    |
|                                                                                            |        | 2.  | Try printing from another tray.                                                                                                    |
| Dark or light lines which repeat down the length of the page. They might be sharp or       |        | 3.  | Replace the cartridge.                                                                                                    |
| soft in nature. The defect displays only in areas of fill, not in text or sections with no |        | 4.  | Use a different paper type.                                                                                                    |
| printed content.                                                                           |        | 5.  | Enterprise models only: From the Home screen on the printer control panel, go to the Adjust Paper Types menu, and then choose a print mode that is designed for a slightly heavier media than what you are using. This slows the print speed and might improve the print quality. |
|                                                                                            |        | 6.  | If the problem persists, go to support.hp.com.                                                                                                    |

Table 9-9 Streak defects

#### Light vertical streaks:

Description

Light streaks that usually span the length of the page. The defect displays only in areas of fill, not in text or sections with no printed content.

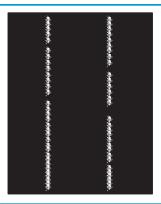

Sample

#### Possible solutions

- Reprint the document.
- Remove the cartridge, and then shake it to redistribute the toner.
- If the problem persists, go to support.hp.com.

**NOTE:** Both light and dark vertical streaks can occur when the printing environment is outside the specified range for temperature or humidity. Refer to your printer's environmental specifications for allowable temperature and humidity levels.

#### Dark vertical streaks and ITB cleaning streaks (color models only):

Dark lines which occur down the length of the page. The defect might occur anywhere on the page, in areas of fill or in sections with no printed content.

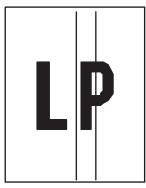

- Reprint the document.
- Remove the cartridge, and then shake it to redistribute the toner.
- Print a cleaning page.
- Check the toner level in the cartridge.
- If the problem persists, go to support.hp.com.

#### Table 9-10 Fixing/fuser defects

#### Description

#### Fixing/fuser

#### Possible solutions

#### Hot fuser offset (shadow):

Slight shadows, or offsets, of the image repeated down the page. The repeated image might fade with each recurrence.

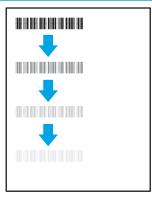

- Reprint the document.
- Check the paper type in the paper tray and adjust the printer settings to match. If necessary, select a lighter paper type.
- 3. If the problem persists, go to support.hp.com.

#### Poor fusing:

Toner rubs off along either edge of page. This defect is more common at the edges of high-coverage jobs and on light media types but can occur anywhere on the page.

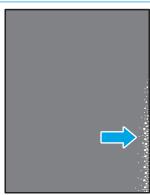

- Reprint the document.
- Check the paper type in the paper tray and adjust the printer settings to match. If necessary, select a heavier paper type.
- Enterprise models only: From the printer control panel, go to the Edgeto-Edge menu and then select Normal. Reprint the document.
- Enterprise models only: From the printer control panel, select Auto Include Margins and then reprint the document.
- If the problem persists, go to support.hp.com.

Table 9-11 Image placement defects

#### Description

#### Sample

#### Possible solutions

### Margins and skew:

The image is not centered, or is skewed on the page. The defect occurs when the paper is not positioned properly as it is pulled from the tray and moves through the paper path.

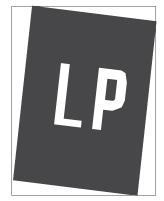

- Reprint the document.
- Remove the paper and then reload the tray. Make sure that all the paper edges are even on all sides.
- Make sure that the top of the paper stack is below the tray full indicator. Do not overfill the tray.
- Make sure that the paper guides are adjusted to the correct size for the paper. Do not adjust the paper guides tightly against the paper stack. Adjust them to the indentations or markings in the tray.
- If the problem persists, go to support.hp.com.

Table 9-12 Color plane registrations defects (color models only)

#### Description

#### Sample

# Possible solutions

#### Color plane registrations:

One or more color of the planes is not aligned with the other color planes. The primary error will typically occur with yellow.

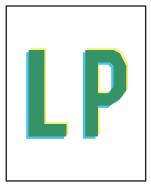

- Reprint the document.
- From the printer control panel, calibrate the printer.
- If a cartridge has reached a **Very Low** state or the printed output is severely faded, replace the cartridge.
- From the printer control panel use the Restore Calibration feature to reset the printer's calibration settings to the factory defaults.
- If the problem persists, go to support.hp.com.

Table 9-13 Output defects

#### Description

#### Sample

#### Possible solutions

#### Output curl:

Printed paper has curled edges. The curled edge can be along the short or long side of the paper. Two types of curl are possible:

- **Positive curl:** The paper curls toward the printed side. The defect occurs in dry environments or when printing high coverage pages.
- **Negative curl:** The paper curls away from the printed side. The defect occurs in high-humidity environments or when printing low coverage pages.

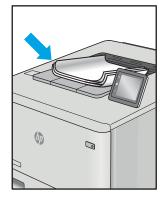

- Reprint the document.
- **Positive curl:** From the printer control panel, select a heavier paper type. The heavier paper type creates a higher temperature for printing.

**Negative curl:** From the printer control panel, select a lighter paper type. The lighter paper type creates a lower temperature for printing. Try storing the paper in a dry environment prior or use freshly opened paper.

- 3. Print in duplex mode.
- 4. If the problem persists, go to support.hp.com.

#### Output stacking:

The paper does not stack well in the output tray. The stack might be uneven, skewed, or the pages might be pushed out of the tray and onto the floor. Any of the following conditions can cause this defect:

- Extreme paper curl
- The paper in the tray is wrinkled or deformed
- The paper is a non-standard paper type, such as envelopes
- The output tray is too full

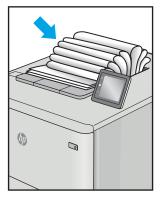

- Reprint the document.
- Extend the output bin extension.
- If the defect is caused by extreme paper curl, complete the troubleshooting steps for Output curl.
- Use a different paper type.
- Use freshly opened paper.
- Remove the paper from the output tray before the tray gets too full.
- If the problem persists, go to support.hp.com.

# Improve copy and scan image quality

#### Introduction

If the printer is having image quality problems, try the following solutions in the order presented to resolve the issue.

- Check the scanner glass for dirt and smudges
- Eliminate lines or streaks when using the document feeder
- Check the paper settings
- Check the image adjustment settings
- Optimize for text or pictures
- Check the scanner resolution and color settings on the computer
- Edge-to-edge copying
- Clean the pickup rollers and separation pad in the document feeder (fw models only)

Try these few simple steps first:

- Use the flatbed scanner rather than the document feeder.
- Use high-quality originals.
- When using the document feeder, load the original document into the feeder correctly, using the paper guides, to avoid unclear or skewed images.

If the problem still exists, try these additional solutions. If they do not fix the problem, see "Improve print quality" for further solutions.

# Check the scanner glass for dirt and smudges

Over time, specks of debris might collect on the scanner glass and white plastic backing, which can affect performance. Use the following procedure to clean the scanner.

- Press the power button to turn the printer off, and then disconnect the power cable from the electrical outlet.
- 2. Open the scanner lid.
- 3. Clean the scanner glass and the white plastic backing underneath the scanner lid with a soft cloth or sponge that has been moistened with nonabrasive glass cleaner.
  - ⚠ CAUTION: Do not use abrasives, acetone, benzene, ammonia, ethyl alcohol, or carbon tetrachloride on any part of the printer; these can damage the printer. Do not place liquids directly on the glass or platen. They might seep and damage the printer.
- Dry the glass and white plastic parts with a chamois or a cellulose sponge to prevent spotting. 4.
- Connect the power cable to an outlet, and then press the power button to turn the printer on. 5.

# Eliminate lines or streaks when using the document feeder

If lines or streaks appear on copied or scanned documents when using the document feeder, use the procedure below to clean debris from the document feeder glass. Debris can include dust, paper or toner dust, residue from sticky note adhesive, correction fluid or tape, ink, fingerprints, and more.

- 1. Open the scanner lid.
- 2. Locate the one-inch strip of glass to the left of the main scanner flatbed glass, and then use a soft, lint-free cloth moistened with water to clean the glass strip.
  - CAUTION: Do not use abrasives, acetone, benzene, ammonia, ethyl alcohol, or carbon tetrachloride on any part of the product; these can damage the product. Do not place liquids directly on the glass or platen. They might seep and damage the product.
- 3. On the underside of the scanner lid above the strip of glass, use a soft, lint-free cloth moistened with water to clean the upper plastic strip.
- **4.** Dry the glass strip and the upper strip with a soft, dry cloth to prevent spotting, and then try again to copy or scan.

# Check the paper settings

NOTE: The steps vary according to the type of control panel.

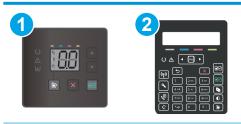

- 1 LED control panel
- 2 2-line control panel

#### LED control panels

- 1. Open the HP Embedded Web Server (EWS):
  - **a.** Open the HP Printer Assistant.
    - Windows 10: From the Start menu, click All Apps, click HP, and then select the printer name.
    - **Windows 8.1**: Click the down arrow in lower left corner of the **Start** screen, and then select the printer name.

- Windows 8: Right-click an empty area on the Start screen, click All Apps on the app bar, and then select the printer name.
- Windows 7, Windows Vista, and Windows XP: From the computer desktop, click Start, select All **Programs**, click **HP**, click the folder for the printer, and then select the printer name.
- In the HP Printer Assistant, select **Print**, and then select **HP Device Toolbox**.
- 2. On the **Systems** tab, click **Paper Setup**.
- Change the necessary settings, and then click **Apply**. 3.

#### 2-line control panels

- On the printer control panel, press the Setup \ button.
- 2. Open the following menus:
  - System Setup
  - Paper Setup
- 3. Select Def. paper size.
- 4. Select the name of the paper size that is in the input tray, and then press the OK button.
- 5. Select Def. paper type.
- 6. Select the name of the paper type that is in the input tray, and then press the OK button.

# Check the image adjustment settings

NOTE: The steps vary according to the type of control panel.

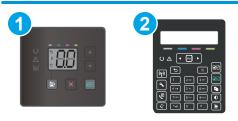

- 1 LED control panel
- 2 2-line control panel

#### LED control panels

Use the HP Embedded Web Server (EWS) to check the image adjustment settings.

- Open the HP Embedded Web Server (EWS).
  - Open the HP Printer Assistant.
    - **Windows 10**: From the **Start** menu, click **All Apps**, click **HP**, and then select the printer name.
    - Windows 8.1: Click the down arrow in lower left corner of the Start screen, and then select the printer name.

- Windows 8: Right-click an empty area on the Start screen, click All Apps on the app bar, and then select the printer name.
- Windows 7, Windows Vista, and Windows XP: From the computer desktop, click Start, select All **Programs**, click **HP**, click the folder for the printer, and then select the printer name.
- In the HP Printer Assistant, select **Print**, and then select **HP Device Toolbox**. b.
- 2. Click the **Copy** tab.
- 3. In the **Advanced Image Adjustment**area, change the settings as needed.
  - **Lightness**: Adjusts the lightness/darkness setting.
  - **Contrast**: Adjusts the contrast between the lightest and darkest areas of the image.
  - **Sharpen**: Adjusts clarity of text characters.
  - Background Removal: Adjusts the darkness of the background of the image. This is especially useful for original documents that are printed on colored paper.
  - **Grayness**: Adjusts the vividness of colors.
- Click **Set as New Defaults** to save the settings.

#### 2-line control panels

- 1. Press the Copy Menu | 📴 | button.
- 2. Use the arrow buttons to select the Image Adjustment menu, and then press the OK button.
- 3. Select the setting you want to adjust, and then press the OK button.
  - Lightness: Adjusts the lightness/darkness setting.
  - Contrast: Adjusts the contrast between the lightest and darkest areas of the image.
  - Sharpen: Adjusts clarity of text characters.
  - Background Removal: Adjusts the darkness of the background of the image. This is especially useful for original documents that are printed on colored paper.
  - Color Balance: Adjusts the red, green, and blue color hues.
  - Grayness: Adjusts the vividness of colors.
- 4. Use the arrow buttons to adjust the value for the setting, and then touch the OK button.
- 5. Adjust another setting, or touch the back arrow to return to the main copy menu.

# Optimize for text or pictures

NOTE: The steps vary according to the type of control panel.

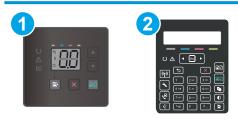

- LED control panel
- 2 2-line control panel

#### LED control panels

- Open the HP Embedded Web Server (EWS):
  - Open the HP Printer Assistant.
    - Windows 10: From the Start menu, click All Apps, click HP, and then select the printer name.
    - Windows 8.1: Click the down arrow in lower left corner of the Start screen, and then select the printer name.
    - Windows 8: Right-click an empty area on the Start screen, click All Apps on the app bar, and then select the printer name.
    - Windows 7, Windows Vista, and Windows XP: From the computer desktop, click Start, select All **Programs**, click **HP**, click the folder for the printer, and then select the printer name.
  - In the HP Printer Assistant, select **Print**, and then select **HP Device Toolbox**.
- 2. On the **Copy** tab, select the **Optimize** drop-down list.
- 3. Select the setting you want to use.
  - **Auto Select**: Use this setting when you are not concerned about the quality of the copy. This is the default setting.
  - **Mixed**: Use this setting for documents that contain a mixture of text and graphics.
  - **Text**: Use this setting for documents that contain mostly text.
  - **Picture**: Use this setting for documents that contain mostly graphics.
- Change the necessary settings, and then click **Apply**.

#### 2-line control panels

- On the printer control panel, press the Copy Menu | | button.
- To optimize copy quality for different types of documents, use the arrow keys to select the Optimize menu, and then press the OK button. The following copy-quality settings are available:

- Auto Select: Use this setting when you are not concerned about the quality of the copy. This is the default setting.
- Mixed: Use this setting for documents that contain a mixture of text and graphics.
- Text: Use this setting for documents that contain mostly text.
- Picture: Use this setting for documents that contain mostly graphics.

# Check the scanner resolution and color settings on the computer

If you are printing a scanned image, and the quality is not what you expected, you might have selected a resolution or color setting in the scanner software that does not match your needs. Resolution and color affect the following features of scanned images:

- Image clarity
- Texture of gradations (smooth or rough)
- Scan time
- File size

Scanning resolution is measured in pixels per inch (ppi).

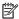

NOTE: Scanning ppi levels are not interchangeable with printing dpi (dots per inch) levels.

Color, grayscale, and black and white define the number of colors possible. You can adjust the scanner hardware resolution to up to 1200 ppi.

The resolution and color quidelines table lists simple tips that you can follow to meet your scanning needs.

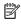

NOTE: Setting the resolution and color to a high value can create large files that take up disk space and slow the scanning process. Before setting the resolution and color, determine how you are going to use the scanned image.

### Resolution and color guidelines

The following table describes the recommended resolution and color settings for different types of scan jobs.

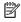

NOTE: The default resolution is 200 ppi.

| Intended use | Recommended resolution | Red | Recommended color settings                                      |  |
|--------------|------------------------|-----|-----------------------------------------------------------------|--|
| Fax          | 150 ppi                | •   | Black and White                                                 |  |
| Email        | 150 ppi                | •   | Black and White, if the image does not require smooth gradation |  |
|              |                        | •   | Grayscale, if the image requires smooth gradation               |  |
|              |                        | •   | Color, if the image is in color                                 |  |
| Edit text    | 300 ppi                | •   | Black and White                                                 |  |

| Intended use                                                                                                 | Recommended resolution                | Rec                                   | ommended color settings           |
|----------------------------------------------------------------------------------------------------|---------------------------------------|---------------------------------------|-----------------------------------|
| Print (graphics or text)  600 ppi for complex graphics, or if you want to significantly enlarge the document | •                                     | Black and White for text and line art |                                   |
|                                                                                                    | to significantly enlarge the document | •                                     | Grayscale for shaded or colored   |
| 300 ppi for normal graphics and text                                                                         |                                       | graphics and photos                   |                                   |
|                                                                                                    | 150 ppi for photos                    | •                                     | Color, if the image is in color   |
| Display on screen                                                                                            | 75 ppi                                | •                                     | Black and White for text          |
|                                                                                                    |                                       | •                                     | Grayscale for graphics and photos |
|                                                                                                    |                                       | •                                     | Color, if the image is in color   |

#### Color

You can set the color values to the following settings when scanning.

| Setting         | Recommended use                                                                                        |
|-----------------|----------------------------------------------------------------------------------------------------|
| Color           | Use this setting for high-quality color photos or documents in which the color is important.           |
| Black and White | Use this setting for text documents.                                                                   |
| Grayscale       | Use this setting when file size is an issue or when you want to scan a document or photograph quickly. |

# Edge-to-edge copying

The printer cannot print fully edge-to-edge. There is a 4 mm (1/6 inch) unprintable border around the page.

#### Considerations for printing or scanning documents with cropped edges:

- When the original is smaller than the output size, move the original 4 mm (1/6 inch) away from the corner indicated by the icon on the scanner. Recopy or scan in this position.
- When the original is the size of the printed output that you want, use the Reduce/Enlarge feature to reduce the image so the copy is not cropped.

# Clean the pickup rollers and separation pad in the document feeder (fw models only)

If the document feeder experiences paper-handling problems, such as jams or multiple-page feeds, clean the document-feeder rollers and separation pad.

1. Open the document-feeder access cover.

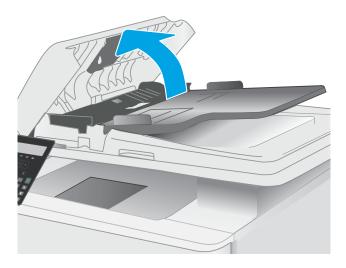

2. Use a moist, lint-free cloth to wipe both pickup rollers and the separation pad to remove dirt.

**CAUTION:** Do not use abrasives, acetone, benzene, ammonia, ethyl alcohol, or carbon tetrachloride on any part of the printer; these can damage the printer.

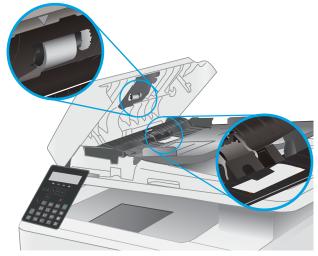

Close the document feeder access cover.

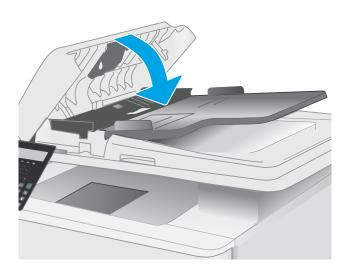

# Improve fax image quality

#### Introduction

If the printer is having image quality problems, try the following solutions in the order presented to resolve the issue.

- Check the scanner glass for dirt and smudges
- Check the send-fax resolution settings
- Check the error-correction settings
- Check the fit-to-page setting
- Send to a different fax machine
- Check the sender's fax machine

Try these few simple steps first:

- Use the flatbed scanner rather than the document feeder.
- Use high-quality originals.
- When using the document feeder, load the original document into the feeder correctly, using the paper guides, to avoid unclear or skewed images.

If the problem still exists, try these additional solutions. If they do not fix the problem, see "Improve print quality" for further solutions.

# Check the scanner glass for dirt and smudges

Over time, specks of debris might collect on the scanner glass and white plastic backing, which can affect performance. Use the following procedure to clean the scanner.

- Press the power button to turn the printer off, and then disconnect the power cable from the electrical outlet.
- 2. Open the scanner lid.
- 3. Clean the scanner glass and the white plastic backing underneath the scanner lid with a soft cloth or sponge that has been moistened with nonabrasive glass cleaner.
  - ⚠ CAUTION: Do not use abrasives, acetone, benzene, ammonia, ethyl alcohol, or carbon tetrachloride on any part of the printer; these can damage the printer. Do not place liquids directly on the glass or platen. They might seep and damage the printer.
- 4. Dry the glass and white plastic parts with a chamois or a cellulose sponge to prevent spotting.
- Connect the power cable to an outlet, and then press the power button to turn the printer on.

# Check the send-fax resolution settings

- On the printer control panel, press the Setup \ button.
- Select Fax Setup.

- Select Send Fax Setup, and then select Def. Resolution.
- 4. Select the desired resolution setting, and then press OK.

# Check the error-correction settings

Usually, the printer monitors the signals on the telephone line while it is sending or receiving a fax. If the printer detects an error during the transmission and the error-correction setting is On, the printer can request that the portion of the fax be resent. The factory-set default for error correction is On.

You should turn off error correction only if you are having trouble sending or receiving a fax, and you are willing to accept the errors in the transmission. Turning off the setting might be useful when you are trying to send a fax overseas or receive one from overseas, or if you are using a satellite telephone connection.

- On the printer control panel, press the Setup \ button. 1.
- 2. Select Service, and then select Fax Service.
- 3. Select Error Correction, and then select On.

# Check the fit-to-page setting

If the printer printed a fax job off the page, turn on the fit-to-page feature from the printer control panel.

- NOTE: Make sure that the default paper size setting matches the size of the paper in the tray.
  - On the printer control panel, press the Setup \ button.
  - Select Fax Setup, and then select Recv. Fax Setup. 2.
  - Select Fit to Page, and then select On.

#### Send to a different fax machine

Try sending the fax to a different fax machine. If the fax quality is better, the problem is related to the initial recipient's fax machine settings or supplies status.

#### Check the sender's fax machine

Ask the sender to try sending from a different fax machine. If the fax quality is better, the problem is with the sender's fax machine. If a different fax machine is unavailable, ask the sender to consider making the following changes:

- Make sure the original document is on white (not colored) paper.
- Increase the fax resolution, quality level, or contrast settings.
- If possible, send the fax from a computer software program.

# Solve wired network problems

### Introduction

Certain types of problems can indicate there is a network communication problem. These problems include the following issues:

- The periodic loss of ability to communicate with the printer
- The printer cannot be found during driver installation
- A periodic failure to print

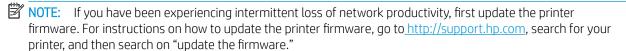

Check the following items to verify that the printer is communicating with the network. Before beginning, print a configuration page from the printer control panel and locate the printer IP address that is listed on this page.

- Poor physical connection
- The computer is unable to communicate with the printer
- The printer is using incorrect link and duplex settings for the network
- New software programs might be causing compatibility problems
- The computer or workstation might be set up incorrectly
- The printer is disabled, or other network settings are incorrect

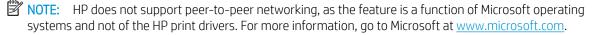

# Poor physical connection

- Verify that the printer is attached to the correct network port using a cable of the correct length.
- 2. Verify that cable connections are secure.
- Look at the network port connection on the back of the printer, and verify that the amber activity light flashes indicating network traffic, and the green link-status light is continuously lit indicating a network link.
- If the problem continues, try a different cable or port on the hub.

# The computer is unable to communicate with the printer

- Test network communication by pinging the network.
  - Open a command-line prompt on your computer.

- For Windows, click **Start**, click **Run**, type cmd, and then press **Enter**.
- For OS X, go to **Applications**, then **Utilities**, and open **Terminal**.
- **b.** Type ping followed by the IP address for your printer.
- **c.** If the window displays round-trip times, the network is working.
- 2. If the ping command failed, verify that the network hubs are on, and then verify that the network settings, the printer, and the computer are all configured for the same network (also known as subnet).
- 3. Open the printer properties and click the **Ports** tab. Verify that the current IP address for the printer is selected. The printer IP address is listed on the printer configuration page.
- 4. If you installed the printer using the HP standard TCP/IP port, select the box labeled **Always print to this** printer, even if its IP address changes.
- 5. If you installed the printer using a Microsoft standard TCP/IP port, use the printer's hostname instead of the IP address.
- 6. If the IP address is correct, delete the printer and then add it again.

# The printer is using incorrect link and duplex settings for the network

HP recommends leaving these settings in automatic mode (the default setting). If you change these settings, you must also change them for your network.

# New software programs might be causing compatibility problems

Verify that any new software programs are correctly installed and that they use the correct print driver.

# The computer or workstation might be set up incorrectly

- 1. Check the network drivers, print drivers, and the network redirection settings.
- 2. Verify that the operating system is configured correctly.

# The printer is disabled, or other network settings are incorrect

- 1. Review the printer's configuration/networking pages to check the status of the network settings and protocols.
- 2. Reconfigure the network settings if necessary.

# Solve wireless network problems (wireless models only)

- Introduction
- Wireless connectivity checklist
- The printer does not print after the wireless configuration completes
- The printer does not print, and the computer has a third-party firewall installed
- The wireless connection does not work after moving the wireless router or printer
- Cannot connect more computers to the wireless printer
- The wireless printer loses communication when connected to a VPN
- The network does not appear in the wireless networks list
- The wireless network is not functioning
- Perform a wireless network diagnostic test
- Reduce interference on a wireless network

#### Introduction

Use the troubleshooting information to help resolve issues.

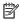

NOTE: To determine whether HP NFC and Wi-Fi Direct printing are enabled on your printer, print a configuration page from the printer control panel

# Wireless connectivity checklist

- Verify that the network cable is not connected.
- Verify that the printer and the wireless router are turned on and have power. Also make sure that the wireless radio in the printer is turned on.
- Verify that the service set identifier (SSID) is correct. Print a configuration page to determine the SSID. If you are not sure the SSID is correct, run the wireless setup again.
- With secured networks, verify that the security information is correct. If the security information is incorrect, run the wireless setup again.
- If the wireless network is working correctly, try accessing other computers on the wireless network. If the network has Internet access, try connecting to the Internet over a wireless connection.
- Verify that the encryption method (AES or TKIP) is the same for the printer as it is for the wireless access point (on networks using WPA security).
- Verify that the printer is within the range of the wireless network. For most networks, the printer must be within 30 m (100 ft) of the wireless access point (wireless router).
- Verify that obstacles do not block the wireless signal. Remove any large metal objects between the access point and the printer. Make sure poles, walls, or support columns containing metal or concrete do not separate the printer and wireless access point.

- Verify that the printer is located away from electronic devices that might interfere with the wireless signal. Many devices can interfere with the wireless signal including motors, cordless phones, security system cameras, other wireless networks, and some Bluetooth devices.
- Verify that the print driver is installed on the computer.
- Verify that you have selected the correct printer port.
- Verify that the computer and printer connect to the same wireless network.
- For OS X, verify that the wireless router supports Bonjour.

## The printer does not print after the wireless configuration completes

- 1. Make sure that the printer is turned on and in the ready state.
- 2. Turn off any third-party firewalls on your computer.
- 3. Make sure that the wireless network is working correctly.
- **4.** Make sure that your computer is working correctly. If necessary, restart the computer.
- 5. Verify that you can open the printer HP Embedded Web Server from a computer on the network.

## The printer does not print, and the computer has a third-party firewall installed

- 1. Update the firewall with the most recent update available from the manufacturer.
- 2. If programs request firewall access when you install the printer or try to print, make sure you allow the programs to run.
- 3. Temporarily turn off the firewall, and then install the wireless printer on the computer. Enable the firewall when you have completed the wireless installation.

# The wireless connection does not work after moving the wireless router or printer

- 1. Make sure that the router or printer connects to the same network that your computer connects to.
- 2. Print a configuration page.
- 3. Compare the service set identifier (SSID) on the configuration page to the SSID in the printer configuration for the computer.
- **4.** If the numbers are not the same, the devices are not connecting to the same network. Reconfigure the wireless setup for the printer.

# Cannot connect more computers to the wireless printer

- 1. Make sure that the other computers are within the wireless range and that no obstacles block the signal. For most networks, the wireless range is within 30 m (100 ft) of the wireless access point.
- 2. Make sure that the printer is turned on and in the ready state.
- 3. Make sure there are not more than 5 concurrent Wi-Fi Direct users.
- 4. Turn off any third-party firewalls on your computer.

- Make sure that the wireless network is working correctly. 5.
- 6. Make sure that your computer is working correctly. If necessary, restart the computer.

## The wireless printer loses communication when connected to a VPN

Typically, you cannot connect to a VPN and other networks at the same time.

## The network does not appear in the wireless networks list

- Make sure the wireless router is turned on and has power.
- The network might be hidden. However, you can still connect to a hidden network.

## The wireless network is not functioning

- 1. Make sure that the network cable is not connected.
- 2. To verify if the network has lost communication, try connecting other devices to the network.
- 3. Test network communication by pinging the network.
  - a. Open a command-line prompt on your computer.
    - For Windows, click **Start**, click **Run**, type cmd, and then press **Enter**.
    - For OS X, go to **Applications**, then **Utilities**, and open **Terminal**.
  - b. Type ping followed by the router IP address.
  - C. If the window displays round-trip times, the network is working.
- Make sure that the router or printer connects to the same network that the computer connects to.
  - a. Print a configuration page.
  - Compare the service set identifier (SSID) on the configuration report to the SSID in the printer b. configuration for the computer.
  - If the numbers are not the same, the devices are not connecting to the same network. Reconfigure the wireless setup for the printer.

# Perform a wireless network diagnostic test

From the printer control panel, you can run a diagnostic test that provides information about the wireless network settings.

- On the printer control panel, press the OK button. 1.
- 2. Open the following menus:
  - Self Diagnostics
  - Run Wireless Test
- Press the OK button to start the test. The printer prints a test page that shows test results.

#### Reduce interference on a wireless network

The following tips can reduce interference in a wireless network:

- Keep the wireless devices away from large metal objects, such as filing cabinets, and other electromagnetic devices, such as microwaves and cordless telephones. These objects can disrupt radio signals.
- Keep the wireless devices away from large masonry structures and other building structures. These objects can absorb radio waves and lower signal strength.
- Position the wireless router in a central location in line of sight with the wireless printers on the network.

# Solve fax problems

#### Introduction

Use the fax troubleshooting information to help resolve issues.

- Fax troubleshooting checklist
- Solve general fax problems

## Fax troubleshooting checklist

- Several possible fixes are available. After each recommended action, retry faxing to see if the problem is resolved.
- For best results during fax problem solving, make sure the line from the printer is connected directly to the wall phone port. Disconnect all other devices that are connected to the printer.
- 1. Verify that the telephone cord is connected to the correct port on the back of the printer.
- 2. Check the phone line by using the fax test:
  - **a.** On the printer control panel, press the Setup \( \) button.
  - **b.** Select Service, and then select Run Fax Test. The printer prints a fax test report.

The report contains the following possible results:

- Pass: The report contains all of the current fax settings for review.
- **Fail**: The report indicates the nature of the error and contains suggestions for how to resolve the issue.
- **3.** Verify that the printer firmware is current:
  - **a.** Print a configuration page from the control panel Reports menu to obtain the current firmware date code.
  - **b.** Go to <a href="www.hp.com/support">www.hp.com/support</a>, select your country/region language, click **Get software and drivers** link, type the printer name in the search field, press the <a href="ENTER">ENTER</a> button, and then select the printer from the list of search results.
  - **c.** Select the operating system.
  - d. Under the Firmware section, locate the Firmware Update Utility.
    - NOTE: Make sure to use the firmware update utility that is specific to the printer model.
  - e. Click **Download**, click **Run**, and then click **Run** again.
  - f. When the utility launches, select the printer from the drop-down list, and then click **Send Firmware**.
  - NOTE: To print a configuration page to verify the installed firmware version before or after the update process, click **Print Config**.
  - **g.** Follow the on-screen instructions to complete the installation, and then click the **Exit** button to close the utility.

ENWW Solve fax problems 139

4. Verify that the fax was set up when the printer software was installed.

From the computer, in the HP program folder, run the Fax Setup Utility.

- 5. Verify that the telephone service supports analog fax.
  - If using ISDN or digital PBX, contact your service provider for information about configuring to an analog fax line.
  - If using a VoIP service, change the Fax Speed setting to Slow (V.29) from the control panel. Ask if your service provider supports fax and for the recommended fax modem speed. Some companies might require an adapter.
  - If you are using a DSL service, make sure that a filter is included on the phone-line connection to the printer. Contact the DSL service provider, or purchase a DSL filter if you do not have one. If a DSL filter is installed, try another filter because filters can be defective.

## Solve general fax problems

- Faxes are sending slowly
- Fax quality is poor
- Fax cuts off or prints on two pages

#### Faxes are sending slowly

The printer is experiencing poor phone line quality.

- Retry sending the fax when the line conditions have improved.
- Check with the phone service provider that the line supports fax.
- Turn off the Error Correction setting.
  - **a.** On the printer control panel, press the Setup \( \) button.
  - **b.** Select Service, and then select Fax Service.
  - **c.** Select Error Correction, and then select Off.
- NOTE: This can reduce image quality.
- Use white paper for the original. Do not use colors such as gray, yellow, or pink.
- Increase the Fax Speed setting.
  - **a.** On the printer control panel, press the Setup \( \sqrt{button}.
  - **b.** Select Fax Setup, and then select Advanced Setup.
  - **c.** Select Fax Speed, and then select the correct setting.
- Divide large fax jobs into smaller sections, and then fax them individually.
- Change the fax settings on the control panel to a lower resolution.
  - **a.** On the printer control panel, press the Setup \( \) button.
  - **b.** Select Fax Setup.

- **c.** Select Advanced Setup, and then select Fax Resolution.
- **d.** Select the desired resolution setting, and then press OK.

#### Fax quality is poor

Fax is blurry or light.

- Increase fax resolution when sending faxes. Resolution does not affect received faxes.
  - **a.** On the printer control panel, press the Setup \( \sqrt{} \) button.
  - **b.** Select Fax Setup.
  - **c.** Select Advanced Setup, and then select Fax Resolution.
  - **d.** Select the desired resolution setting, and then press OK.
- NOTE: Increasing resolution slows transmission speed.
- Turn on the Error Correction setting from the control panel.
  - **a.** On the printer control panel, press the Setup \( \sqrt{} \) button.
  - **b.** Select Service, and then select Fax Service.
  - **c.** Select Error Correction, and then select On.
- Check the toner cartridges and replace if necessary.
- Ask the sender to darken the contrast setting on the sending fax machine, and then resend the fax.

#### Fax cuts off or prints on two pages

- Set the Default Paper Size setting. Faxes print on a single size of paper based on the Default Paper Size settings.
  - **a.** On the printer control panel, press the Setup \( \sqrt{button}.
  - **b.** Select System Setup, and then select Paper Setup.
  - **c.** Select Default Paper Size, and then select the correct setting.
- Set the paper type and size for the tray used for faxes.
- Turn on the Fit to Page setting to print longer length faxes on letter or A4 size paper.
  - **a.** On the printer control panel, press the Setup \( \sqrt{button}.
  - **b.** Select Fax Setup, and then select Advanced Setup.
  - **c.** Select Fit to Page, and then select On.
- NOTE: If the Fit to Page setting is off and the Default Paper Size setting is set to letter, a legal size original prints on two pages.

ENWW Solve fax problems 141

# Index

| A accessories ordering 22 part numbers 22 acoustic specifications 11 AirPrint 38 Android devices printing from 39                                                                                                    | optimizing for text or pictures 127 setting paper size and type 124 single copies 42 two-sided documents 43 covers, locating 2 customer support online 82                                                                                                    | Embedded Web Server (EWS) assigning passwords 70 features 63 envelope orientation 19 envelopes, loading 19 Explorer, versions supported HP Embedded Web Server 63                                                                                                    |
|----------------------------------------------------------------------------------------------------|----------------------------------------------------------------------------------------------------|----------------------------------------------------------------------------------------------------|
| bins, output locating 2 browser requirements HP Embedded Web Server 63  C calibrate colors 111 cartridge replacing 24 checklist fax troubleshooting 139 wireless connectivity 135 cleaning glass 123, 131 paper path 106 color options changing, Windows 112 color theme changing, Windows 112 colors calibrate 111 control panel LED 4 LED light patterns 83 locating 2 copying edges of documents 129 multiple copies 42 | defaults, restoring 86 dimensions, printer 10 document feeder 43     copying two-sided documents 43     faxing from 59     jams 95     paper-feeding problems 89 double-sided copying 43 double-sided printing     Mac 33     Windows 30 drivers, supported 7 duplex 43 duplex printing     Mac 33 duplex printing (double-sided)     Windows 30 duplexing     manually (Mac) 33     manually (Windows) 30  E E EconoMode setting 72, 109 economy settings 72 electrical specifications 11 electronic faxes     sending 60 | F factory-set defaults, restoring 86 fax  sending from software 60 solve general problems 140 solve page-space issues 141 solve poor quality 141 solve slow speed 140 speed dials 59 fax ports locating 3 fax troubleshooting checklist 139 faxing from a computer (Windows) 60 from the document feeder 59 from the flatbed scanner 58 fuser jams 99  G glass, cleaning 123, 131  H HP Customer Care 82 HP Device Toolbox, using 63 HP Easy Scan Software (OS X) 47 HP Embedded Web Server (EWS) features 63 HP ePrint 37 |

ENWW Index 143

| HP ePrint software 38                 | mobile printing, software supported | paper types                                |
|---------------------------------------|-------------------------------------|--------------------------------------------|
| HP EWS, using 63                      | 9                                   | selecting (Mac) 34                         |
| HP Scan software (Windows) 46         | multiple pages per sheet            | paper, ordering 22                         |
| HP Web Jetadmin 77                    | printing (Mac) 33                   | part numbers                               |
|                                       | printing (Windows) 31               | accessories 22                             |
| 1                                     |                                     | replacement parts 22                       |
| image quality                         | N                                   | staple cartridges 22                       |
| check toner-cartridge status 105      | network installation 62             | supplies 22                                |
| image quality issues                  | network port                        | toner cartridge 22                         |
| examples and solutions 115            | locating 3                          | toner cartridges 22                        |
| interface ports                       | networks                            | phone book, fax                            |
| locating 3                            | HP Web Jetadmin 77                  | adding entries 59                          |
| Internet Explorer, versions supported | installing the printer 62           | power                                      |
| HP Embedded Web Server 63             | supported 7                         | consumption 11                             |
| The Embedded Web Server 65            | number of copies, changing 42       | power connection                           |
| J                                     | namber or copies, enamying 12       | locating 3                                 |
| iams                                  | 0                                   | power switch, locating 2                   |
| document feeder 95                    | on/off button, locating 2           | print drivers, supported 7                 |
| fuser 99                              | online support 82                   | print anvers, supported 7                  |
| locations 91                          | operating systems (OS)              | Mac 33                                     |
| output bin 101                        | supported 7                         |                                            |
| rear door 99                          | operating systems, supported 7      |                                            |
| Tray 1 98                             | ordering                            | Windows 30 product and serial number label |
| Jetadmin, HP Web 77                   | supplies and accessories 22         | ·                                          |
| Jetadiliii, ili Web 77                | OS (operating system)               | locating 3                                 |
| L                                     | supported 7                         | R                                          |
| label                                 | output bin                          | rear door                                  |
| orientation 20                        | clear jams 101                      | jams 99                                    |
| labels                                | locating 2                          | replacement parts                          |
| printing on 20                        | tocating 2                          | part numbers 22                            |
| labels, loading 20                    | Р                                   | replacing                                  |
| LED control panel                     | pages per minute 7                  | · -                                        |
| controls 4                            | pages per sheet                     |                                            |
| loading                               | selecting (Mac) 33                  | restoring factory-set defaults 86          |
| paper in Tray 1 14                    | selecting (Mindows) 31              | S                                          |
| paper in may i 14                     | paper                               |                                            |
| M                                     | loading Tray 1 14                   | scanner<br>faxing from 58                  |
| maintenance kits                      | selecting 107                       |                                            |
| part numbers 22                       | _                                   | glass cleaning 123, 131                    |
| manual duplex                         | Tray 1 orientation 17               | scanning                                   |
| Mac 33                                | paper jams<br>document feeder 95    | from HP Easy Scan Software (09             |
| Windows 30                            |                                     | X) 47                                      |
|                                       | fuser 99                            | from HP Scan software                      |
| memory included 7                     | locations 91                        | (Windows) 46                               |
| memory chip (toner)                   | output bin 101                      | security lock slot                         |
|                                       | rear door 99                        | locating 3                                 |
| locating 24                           | Tray 1 98                           | sending faxes                              |
| Microsoft Word, faxing from 60        | paper pickup problems               | from software 60                           |
| mobile printing                       | solving 89                          | serial number label                        |
| Android devices 39                    | paper type                          | locating 3                                 |
| mobile printing solutions 7           | selecting (Windows) 31              |                                            |

144 Index ENWW

| settings                           | trays                                               |
|------------------------------------|-----------------------------------------------------|
| factory-set defaults, restoring 86 | capacity 7                                          |
| shut down after delay              | included 7                                          |
| setting 73                         | locating 2                                          |
| single-sheet priority feed slot    | troubleshooting                                     |
| loading envelopes 19               | check toner-cartridge status 105                    |
| loading labels 20                  | faxes 139                                           |
| sleep delay                        | LED, errors 83                                      |
| setting 72                         | LED, light patterns 83                              |
| software                           | network problems 133                                |
| sending faxes 60                   | paper feed problems 89                              |
| solve problems                     | wired network 133                                   |
| fax 140                            | wireless network 135                                |
| specifications                     | two-sided copying 43                                |
| electrical and acoustic 11         |                                                     |
| speed dials                        | U                                                   |
| programming 59                     | USB port                                            |
| staple cartridges                  | locating 3                                          |
| part numbers 22                    | W                                                   |
| status                             |                                                     |
| control panel lights 83            | web browser requirements  HP Embedded Web Server 63 |
| supplies                           | Web sites                                           |
| low threshold settings 87          | customer support 82                                 |
| ordering 22                        | HP Web Jetadmin, downloading                        |
| part numbers 22                    | 77                                                  |
| replacing toner cartridges 24      | weight, printer 10                                  |
| using when low 87                  | Wi-Fi Direct printing 9, 35                         |
| support online 82                  | Windows                                             |
| system requirements                | faxing from 60                                      |
| HP Embedded Web Server 63          | wireless network                                    |
| minimum 9                          | troubleshooting 135                                 |
| Tillillittatti 9                   | wireless network interference 138                   |
| Т                                  | Word, faxing from 60                                |
| technical support                  |                                                     |
| online 82                          |                                                     |
| toner cartridge                    |                                                     |
| low threshold settings 87          |                                                     |
| part numbers 22                    |                                                     |
| using when low 87                  |                                                     |
| toner cartridges                   |                                                     |
| components 24                      |                                                     |
| part numbers 22                    |                                                     |
| replacing 24                       |                                                     |
| Tray 1                             |                                                     |
| jams 98                            |                                                     |
| loading 14                         |                                                     |
| loading envelopes 19               |                                                     |
| loading labels 20                  |                                                     |
| paper orientation 17               |                                                     |

ENWW Index 145

146 Index ENWW